# Samsung GALAXY **GT-19000** USER Manual

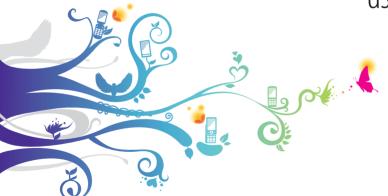

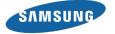

## Using this manual

Thank you for purchasing this Samsung mobile phone. This device will provide you with high quality mobile communication and entertainment based on Samsung's exceptional technology and high standards.

This user manual has been specially designed to guide you through the functions and features of your device.

- Please read this manual carefully before using your device to ensure safe and correct use.
- The descriptions in this manual are based on the default settings of your device.
- Please keep this manual for future reference.

#### Instructional icons

Before you start, familiarise yourself with the icons you will see in this manual:

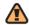

**Warning**—situations that could cause injury to yourself or others

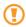

**Caution**—situations that could cause damage to your device or other equipment

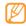

**Note**—notes, usage tips, or additional information

- Refer to—pages with related information; for example: ▶ p.12 (represents "see page 12")
- → Followed by—the order of options or menus you must select to perform a step; for example: In Idle mode, open the application list and select Messaging → New message (represents Messaging, followed by New message)
- [ ] **Square brackets**—device keys; for example: [①] (represents the Power key)

#### **Copyright information**

Rights to all technologies and products that comprise this device are the property of their respective owners:

- This product has an Android platform based on Linux, which can be expanded by a variety of JavaScript-based software.
- Google™, Android Market™, Google Talk™, Google Mail™, Google Maps™, and YouTube™ are trademarks of Google, Inc.
- Bluetooth® is a registered trademark of the Bluetooth SIG, Inc. worldwide.
- Java<sup>™</sup> is a trademark of Sun Microsystems, Inc.
- Windows Media Player® is a registered trademark of Microsoft Corporation.

- SISS® and SISS® are trademarks of SRS Labs, Inc. CS Headphone and WOW HD technologies are incorporated under licence from SRS Labs, Inc.
- Wi-Fi®, the Wi-Fi CERTIFIED logo, and the Wi-Fi logo are registered trademarks of the Wi-Fi Alliance.
- DivX® is a registered trademark of DivX, Inc. and is used under licence.
   Pat. 7,295,673; 7,460,688; 7,519,274

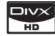

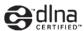

**CE0168**(1)

#### **ABOUT DIVX VIDEO**

DivX® is a digital video format created by DivX, Inc. This is an official DivX Certified device that plays DivX video. Visit http://www.divx.com for more information and software tools to convert your files into DivX video.

#### ABOUT DIVX VIDEO-ON-DEMAND

This DivX Certified® device must be registered in order to play DivX Video-on-Demand (VOD) content. To generate the registration code, locate the DivX VOD section in the device setup menu. Go to http://vod.divx.com with this code to complete the registration process and learn more about DivX VOD.

To get your device registration code, go to **Settings**  $\rightarrow$  **About phone**  $\rightarrow$  **Legal information**  $\rightarrow$  **License settings**  $\rightarrow$  **DivX® VOD**  $\rightarrow$  **Register**.

"DivX Certified® to play DivX® video up to HD 720p, including premium content." (LCD resolution: 800x480).

### **Contents**

| Assembling 9                               |
|--------------------------------------------|
| Unpack 9                                   |
| Install the SIM or USIM card and battery 9 |
| Charge the battery11                       |
| Insert a memory card (optional) 13         |
| Attach a hand strap (optional)15           |
| Getting started 16                         |
| Turn your device on and off16              |
| Get to know your device16                  |
| Use the touch screen19                     |

| ock or unlock the touch screen and keys      | 20 |
|----------------------------------------------|----|
| Get to know the idle screen                  | 21 |
| Access applications                          | 23 |
| Customise your device                        | 24 |
| Enter text                                   | 28 |
| Download applications from Android<br>Market |    |
| Download files from the web                  | 31 |
| Synchronise data                             | 32 |

| Communication 34 | Personal information | 6 |
|------------------|----------------------|---|
| Calling 34       | Contacts             | 6 |
| Messages40       | Calendar             | 6 |
| Google Mail42    | Memo                 | 7 |
| Email43          | Voice Recorder       | 7 |
| Talk45           |                      |   |
| Social Hub46     | Web                  |   |
|                  | Internet             | 7 |
| Entertainment 47 | Layar                | 7 |
| Camera 47        | Maps                 | 7 |
| Video Player57   | YouTube              | 7 |
| Gallery58        | Synchronise          | 7 |
| Music Player59   | Daily Briefing       | 8 |
| FM Radio62       | Market               | 8 |
|                  |                      |   |

| Connectivity 81                 | ThinkFree Office9                     |
|---------------------------------|---------------------------------------|
| Bluetooth 81                    | Voice Dialer9                         |
| Wi-Fi83                         | Write and Go 10                       |
| AllShare85                      | 6.00                                  |
| Mobile AP87                     | Settings 10                           |
| TV connections (TV out mode) 87 | Access the Settings menu 10           |
| PC connections                  | Wireless and network 10 Call settings |
| Tools 92                        | Sound and display 10                  |
| Clock92                         | Location and security 10              |
| Calculator94                    | Applications 10                       |
| Aldiko eBook94                  | Accounts and sync 10                  |
| Mini Diary96                    | Privacy 10                            |
| My Files 97                     | SD card and phone storage 10          |
|                                 |                                       |

| Search                       | 108 |
|------------------------------|-----|
| Locale and text              | 108 |
| Accessibility settings       | 110 |
| Text-to-speech               | 110 |
| Date and time                | 111 |
| About phone                  | 111 |
| Froubleshooting              | 112 |
| Safety and usage information | 118 |
| ndex                         | 126 |

## **Assembling**

#### **Unpack**

Check your product box for the following items:

- Mobile device
- Battery
- Travel adapter (charger)
- User manual

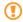

Use only Samsung-approved software. Pirated or illegal software may cause damage or malfunctions that are not covered by your manufacturer's warranty.

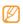

- The items supplied with your device may vary depending on the software and accessories available in your region or offered by your service provider.
- You can obtain additional accessories from your local Samsung dealer.
- The supplied accessories perform best for your device.

## Install the SIM or USIM card and battery

When you subscribe to a cellular service, you will receive a Subscriber Identity Module (SIM) card, with subscription details, such as your personal identification number (PIN) and optional services. To use UMTS or HSDPA services, you can purchase a Universal Subscriber Identity Module (USIM) card.

#### To install the SIM or USIM card and battery,

- If the device is on, press and hold [⊕] and select Power off to turn it off.
- 2 Remove the back cover.

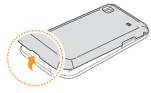

Be careful not to damage your fingernails when you remove the back cover.

Insert the SIM or USIM card.

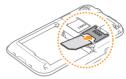

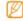

- Place the SIM or USIM card into the device with the gold-coloured contacts facing down.
- If you do not insert a SIM or USIM card, you can only use your device's non-network services and some menus.
- Do not insert a memory card into the SIM card slot.

4 Insert the battery.

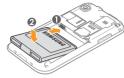

5 Replace the back cover.

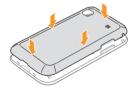

#### Charge the battery

Before using the device for the first time, you must charge the battery.

You can charge the device with the provided travel adapter or by connecting the device to a PC with a PC data cable.

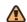

Use only Samsung-approved chargers and cables.
Unauthorised chargers or cables can cause batteries to explode or damage your device.

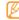

When your battery is low, the device will emit a warning tone and display a low battery message. The battery icon will also be empty and turn red. If the battery level becomes too low, the device will automatically power off. Recharge your battery to continue using your device.

#### Charge with the travel adapter

- Open the cover to the multifunction jack on the top of the device.
- Plug the small end of the travel adapter into the multifunction jack.

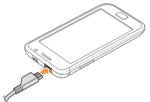

Improperly connecting the travel adapter can cause serious damage to the device. Any damage caused by misuse is not covered by the warranty.

3 Plug the large end of the travel adapter into a power outlet.

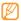

- You can use the device while it is charging, but it may take longer to fully charge the battery.
- While charging, the device may heat up. This is normal and should not affect your device's lifespan or performance.
- If your device is not charging properly, bring your device and the charger to a Samsung Service Centre.
- 4 When the battery is fully charged (the battery icon is no longer moving), unplug the travel adapter from the device and then from the power outlet.
- Do not remove the battery before removing the travel adapter. Doing this may cause damage to the device.

#### Charge with the PC data cable

Before charging, ensure that your PC is turned on.

- Open the cover to the multifunction jack on the top of the device.
- 2 Plug one end (micro USB) of the PC data cable into the multifunction jack.
- 3 Plug the other end of the PC data cable into a USB port on a PC.

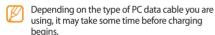

4 When the battery is fully charged (the battery icon is no longer moving), unplug the PC data cable from the device and then from the PC.

#### Insert a memory card (optional)

To store additional multimedia files, you must insert a memory card. Your device accepts microSD™ or microSDHC™ memory cards with maximum capacities of 32 GB (depending on memory card manufacturer and type).

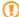

Samsung uses approved industry standards for memory cards, but some brands may not be fully compatible with your device. Using an incompatible memory card may damage your device or the memory card and can corrupt data stored on the card.

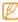

- Your device supports only the FAT file structure for memory cards. If you insert a card formatted with a different file structure, your device will ask you to reformat the memory card.
- Frequent writing and erasing of data will shorten the lifespan of memory cards.
- When you insert a memory card in your device, the file directory of the memory card will appear in the /sdcard/sd folder under the internal memory (moviNAND™).
- Remove the back cover.
- Insert a memory card with the gold-coloured contacts facing down.

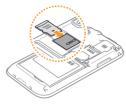

- 3 Push the memory card in the memory card slot until it locks in place.
- 4 Replace the back cover.

#### > Remove the memory card

Before removing a memory card, first unmount it for safe removal.

In Idle mode, select Applications → Settings → SD card and phone storage → Unmount SD card.

- 2 Remove the back cover.
- 3 Push the memory card gently until it disengages from the device.
- 4 Pull the memory card out of the memory card slot.
- 5 Remove the memory card.
- 6 Replace the back cover.
- Do not remove a memory card while the device is transferring or accessing information, as this could result in loss of data or damage to the memory card or device.

#### > Format the memory card

Formatting your memory card on a PC may cause incompatibilities with your device. Format the memory card only on the device.

In Idle mode, select Applications  $\rightarrow$  Settings  $\rightarrow$  SD card and phone storage  $\rightarrow$  Format SD card  $\rightarrow$  Format SD card

Before formatting the memory card, remember to make backup copies of all important data stored on your device. The manufacturer's warranty does not cover loss of data resulting user actions.

#### Attach a hand strap (optional)

- Remove the back cover.
- 2 Slide a hand strap through the slot and hook it over the small projection.

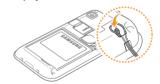

3 Replace the back cover.

## **Getting started**

#### Turn your device on and off

To turn on your device, press and hold [①]. Your device will automatically connect to the cellular network.

If you turn on your device for the first time, tap the Android image on the screen and follow the on-screen instructions to set up your device for its first use.

To turn off your device, press and hold  $[\Phi]$  and then select **Power off**.

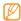

- Follow all posted warnings and directions from official personnel when in areas where the use of wireless devices is restricted, such as aeroplanes and hospitals.
- To use your device's non-network services only, switch to Flight mode. Press and hold [⊕] and select Flight mode.

#### Get to know your device

#### Device layout

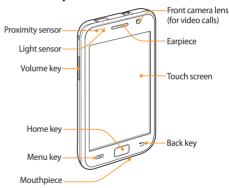

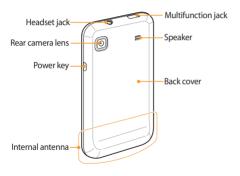

#### Keys

| Key      |        | Function                                                                                                    |
|----------|--------|----------------------------------------------------------------------------------------------------|
| Θ        | Power  | Turn on the device (press and<br>hold); End a call; Access the quick<br>menus (press and hold); Lock the<br>touch screen. |
|          | Menu   | Open a list of options available on the current screen.                                                                   |
|          | Home   | Return to the idle screen; Open the list of recent applications (press and hold).                                         |
| <b>5</b> | Back   | Return to the previous screen.                                                                                            |
|          | Volume | Adjust the device's volume.                                                                                               |

#### Indicator icons

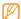

Icons shown on the display may vary depending on your region or service provider.

| lcon            | Definition                  |
|-----------------|-----------------------------|
| 0               | No signal                   |
| atl             | Signal strength             |
| G.              | GPRS network connected      |
| Ę               | EDGE network connected      |
|                 | UMTS network connected      |
| •               | WLAN activated              |
| *               | Bluetooth activated         |
| <b>&gt;</b> \$< | Bluetooth headset connected |
| Ø               | GPS activated               |

| lcon           | Definition                     |
|----------------|--------------------------------|
| 6              | Voice call in progress         |
| 6              | Call on hold                   |
|                | Speakerphone activated         |
| <u>F</u>       | Missed call                    |
|                | Synchronised with the web      |
| (1100)         | Uploading data                 |
| (mos)          | Downloading data               |
| 6              | Call diverting activated       |
| - <del>}</del> | Connected to PC                |
|                | No SIM or USIM card            |
| >              | New text or multimedia message |

| lcon | Definition                               |
|------|------------------------------------------|
|      | New email message                        |
|      | New voice mail message                   |
|      | Alarm activated                          |
| 1    | Event notification                       |
| mil  | Roaming (outside of normal service area) |
| X    | Silent mode activated                    |
| \$7  | Flight mode activated                    |
|      | Vibration activated                      |
| •    | Music playback in progress               |
| *    | FM radio turned on in the background     |
| 1    | Error occurred or caution required       |
|      | Battery power level                      |
|      |                                          |

| lcon     | Definition   |
|----------|--------------|
| 10:00 AM | Current time |
|          |              |

#### Use the touch screen

Your device's touch screen lets you easily select items or perform functions. Learn basic actions to use the touch screen.

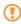

- To avoid scratching the touch screen, do not use sharp tools.
- Do not allow the touch screen to come into contact with other electrical devices. Electrostatic discharges can cause the touch screen to malfunction.
- Do not allow the touch screen to come into contact with water. The touch screen may malfunction in humid conditions or when exposed to water.

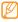

- For optimal use of the touch screen, remove the screen protection film before using your device.
- Your touch screen has a layer that detects small electrical charges emitted by the human body.
   For best performance, tap the touch screen with your fingertip. The touch screen will not react to touches of sharp tools, such as a stylus or pen.

#### Control your touch screen with the following actions:

- Tap: Tap once with your finger to select or launch a menu, option, or application.
- Tap and hold: Tap an item and hold it for more than 2 seconds to open a pop-up option list.
- Scroll: Tap and drag your finger up, down, left, or right to move to items on lists.
- Drag and drop: Tap and hold your finger on an item, and then drag your finger to move the item.
- Double-tap: Tap twice quickly with your finger to zoom in or out while viewing photos or web pages.

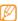

- Your device turns off the touch screen when you
  do not use the device for a specified period. To
  turn on the screen, press [①] or the Home key.
- You can also adjust the backlight time. In Idle mode, open the application list and select Settings → Sound and display → Screen timeout.

## Lock or unlock the touch screen and keys

You can lock the touch screen and keys to prevent any unwanted device operations.

To lock, press  $[\mathbb{O}]$ . To unlock, turn on the screen by pressing  $[\mathbb{O}]$  or the Home key, and then flick the grey window with your finger.

#### Get to know the idle screen

When the device is in Idle mode, you will see the idle screen. From the idle screen, you can view your device's status and access applications.

The idle screen has 7 panels. Scroll left or right to a panel of the idle screen. You can also select a dot on the top of the screen to move to the corresponding panel of the idle screen directly.

#### Add items to the idle screen

You can customise the idle screen by adding shortcuts to applications or items in applications, widgets, or folders. To add items to the idle screen.

Press [=] → Add or tap and hold the empty area on the idle screen.

- Select the item category → an item:
  - Samsung Widgets: Add Samsung widgets to the idle screen.
  - Android Widgets: Add Android widgets to the idle screen.
  - Shortcuts: Add shortcuts to items, such as applications, bookmarks, and contacts.
  - Folders: Create a new folder or add folders for your contacts.
- Wallpapers: Set a background image.

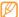

Available items may vary depending on the current idle screen mode

#### Move items on the idle screen

- Tap and hold an item to move.
- 2 Drag the item to the location you want when the item is magnified.

#### Remove items from the idle screen

Tap and hold an item to remove.

The item is magnified and the trash icon appears on the application area, meaning that the application area at the bottom of the idle screen changes to the trash.

- 2 Drag the item to the trash.
- 3 When the item and the trash turn red, release the item.

#### > Use the shortcuts panel

In Idle mode or while using an application, tap the indicator icons area and drag your finger down to open the shortcuts panel. You can activate or deactivate wireless connection features and access a list of a notifications, such as messages, calls, events or processing status. To hide the list, drag the bottom of the list up.

From the shortcuts panel, you can use the following options:

- Wi-Fi: Activate or deactivate the WLAN connection feature. ► p. 83
- Bluetooth: Activate or deactivate the Bluetooth wireless connection feature. ▶ p. 81
- **Silent**: Activate or deactivate the silent mode.
- Vibration: Activate or deactivate Vibration mode.

#### Add or remove panels to the idle screen

You can add or remove panels of the idle screen to organise widgets according to your preferences and needs.

- In Idle mode, press  $[\Box] \rightarrow Edit$ .
- 2 Select to remove a panel or to add new panels.
  - $\beta$  Press [ $\blacksquare$ ] → **Save**.

#### **Access applications**

To access your device's applications,

- In Idle mode, select **Applications** to access the application list.
- 2 Scroll left or right to another application screen.
  You can also select a dot on the top of the screen to move to the corresponding main menu screen directly.
- 3 Select an application.

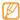

- When you use applications provided by Google, you must have a Google account. If you do not have a Google account, sign up for a Google account.
- You can add a shortcut to an application by tapping and holding the application icon from the application list. You can move the icon to the location you want on the idle screen.

4 Press (±) to return to the previous screen; Press the Home key to return to the idle screen.

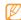

Your device has a built-in motion sensor that detects its orientation. If you rotate the device while using some features, the interface will automatically switch to landscape view. To set the interface to keep the orientation when you rotate the device, select **Settings**  $\rightarrow$  **Sound and display**  $\rightarrow$  **Orientation**.

#### Organise applications

You can reorganise the applications in the application list by changing their order or grouping them into categories to suit your preferences and needs.

- In the application list, press [□] → Edit.
- 2 Tap and hold an application.
- 3 Drag the application icon to the location you want. You can move an application icon to another main menu screen. You can also move most-used applications next to **Home**.
- 4 Press [**□**] → **Save**.

#### Access recent applications

- Press and hold the Home key to open the list of applications you have accessed recently.
- 2 Select an application to access.

#### **Customise your device**

Get more from your device by customising it to match your preferences.

#### Set the current time and date

- In Idle mode, open the application list and select Settings → Date and time.
- 2 Set the time and date and change other options.

#### > Turn on or off the touch tone

In Idle mode, open the application list and select **Settings** → **Sound and display** → **Audible selection**.

#### > Adjust the volume of the ringtones

Press the Volume key up or down to adjust the ringtone volume.

#### Switch to the silent mode

To mute or unmute your device, do one of the followings:

- In Idle mode, open the application list and select **Phone** → **Keypad** and tap and hold #.
- Open the shortcuts panel from the top of the screen and select Silent
- In Idle mode, press and hold [①] and select Silent mode.

#### Change your ringtone

- In Idle mode, open the application list and select Settings → Sound and display → Voice call ringtone or Video call ringtone.
- Select a ringtone from the list and select **OK**.

#### Activate animation for switching windows

In Idle mode, open the application list and select **Settings**  $\rightarrow$  Sound and display  $\rightarrow$  Animation  $\rightarrow$  Some animations or All animations.

#### Select a wallpaper for the idle screen

- In Idle mode, press  $[ \sqsubseteq ] \rightarrow$  **Wallpaper**  $\rightarrow$  an option.
- Select an image.
- Select **Save** or **Set wallpaper**.

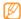

Samsung is not responsible for any use of default images or wallpapers provided on your device.

#### Adjust the brightness of the display

You can quickly adjust the display brightness by scrolling left or right on the indicator line of the screen.

To adjust the brightness in the setting menu,

- In Idle mode, open the application list and select Settings → Sound and display → Brightness.
- Clear the check box next to **Automatic brightness** adjustment.
- Drag the slider to adjust the level of brightness.
- Select OK

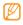

The brightness level of the display will affect how quickly the device consumes battery power.

#### Set an unlock pattern

You can set an unlock pattern to prevent unauthorised people from using the device without your permission.

In Idle mode, open the application list and select Settings → Location and security → Set unlock pattern.

- See the on-screen instructions and example patterns and select Next (if necessary).
- Draw a pattern by dragging your finger to connect at least 4 dots.
- Select Continue.
- Draw a pattern again to confirm.
- Select Confirm.
  - Once you set an unlock pattern, your device will
  - require the pattern each time you turn it on. If you do not want the device to require the pattern, clear the check box next to **Require pattern** in Location and security.
  - If you forget the unlock pattern, bring your device to a Samsung Service Centre to unlock it.
  - Samsung is not responsible for any loss of passwords or private information or other damages caused by illegal software.

#### Lock your SIM or USIM card

You can lock your device by activating the PIN supplied with your SIM or USIM card.

- In Idle mode, open the application list and select Settings → Location and security → Set up SIM card lock → Lock SIM card
- Enter your PIN and select **OK**.

Once the PIN lock is enabled, you must enter the PIN each time you turn on the device.

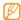

- If you enter an incorrect PIN too many times, your SIM or USIM card will be blocked. You must enter a PIN unlock key (PUK) to unblock the SIM or USIM card.
- If you block your SIM or USIM card by entering an incorrect PUK, bring the card to your service provider to unblock it.

#### Activate the mobile tracker

When someone inserts a new SIM or USIM card in your device, the mobile tracker feature will automatically send the contact number to specified recipients to help you locate and recover your device.

- In Idle mode, open the application list and select Settings → Location and security → Set mobile tracker
- Enter your password and select **OK**.
- Enter a phone number including a country code (with +).
- Enter a sender's name.
- Enter the text message to be sent to the recipients.
- Select **Save** → **Accept**.

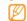

You can also control the lost device via the web. Visit http://www.samsungdive.com to see the detailed information for this feature.

#### **Enter text**

You can enter text by selecting characters on the virtual keypad or by inputting handwriting on the screen.

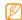

You cannot enter text in some languages. To enter text, you should change the writing language to one of the supported languages. ▶ p. 108

#### > Change the keyboard type

You can change the keyboard type. Tap and hold the text input field and select **Input method** → a keyboard type (Swype or Samsung keypad).

#### Enter text using the Swype keyboard

- Select the first character of a word and drag your finger to the second character without releasing the finger from the screen.
- 2 Pause on the second character for a moment and drag the finger to the next character.

Continue until you have finished the word.

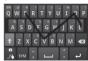

- 4 Release the finger on the last character. The word is inserted into the text input field.
- Repeat steps 1-4 to complete your text.
  Tap and hold each key to enter additional characters.

You can also use the following keys:

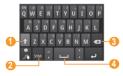

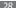

| Function                                            |
|-----------------------------------------------------|
| Change case.                                        |
| Switch between Symbol mode and ABC/<br>Number mode. |
| Delete characters.                                  |
| Insert a space.                                     |
|                                                     |

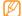

- To hide the Swype keyboard, press [♣].
  - To view help information for using the Swype keyboard, tap and hold ...

#### > Enter text using the Samsung keypad

- I Select and select a text input method. You can select one of key input methods (QWERTY or traditional keypad) or handwriting input methods.
- 2 Enter text by selecting alphanumeric keys or writing on the screen.

#### You can also use the following keys:

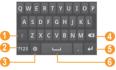

| Number | Function                                                                 |
|--------|--------------------------------------------------------------------------|
| 0      | Change case.                                                             |
| 2      | Switch between Number/Symbol mode and ABC mode.                          |
| 3      | Change the text input method; Access the keypad settings (tap and hold). |
| 4      | Clear your input.                                                        |
| 6      | Start a new line.                                                        |
| 6      | Insert a space.                                                          |

#### Copy and paste text

While you are entering text, you can use the copy and paste feature to use text in other applications.

- Tap and hold the text input field.
- 2 Select Select text from the option list.
- 3 Drag your finger across the text you want to highlight.
- 4 Tap and hold the highlighted text.
- 5 Select **Copy** to copy, or **Cut** to cut the text onto the clipboard.
- 6 In another application, tap and hold the text input field.
- 7 Select **Paste** to insert the text from the clipboard into the text field.

#### Download applications from Android Market

Based on the Android platform, your device's functionality can be extended by installing additional applications. Android Market provides you an easy and quick way to shop for games and mobile applications.

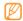

- This feature may be unavailable depending on your region.
- Your device will save user files from downloaded applications to the internal moviNAND™ memory.
   To save the files to the memory card, connect your device to a PC and copy them from moviNAND to memory card.

#### Install an application

- In Idle mode, open the application list and select Market
- Select **Accept** when the terms and conditions appears.
- Select an item category  $\rightarrow$  an item.
- Select Install (for free items) or Buy. If you select **Install**, select **OK** to download the item immediately.
  - If you select Buy, you need to enter your credit card information. Follow the on-screen instructions.

#### Uninstall an application

- From the Android Market home screen, press [=]Downloads.
- Select the item you want to delete.
- Select Uninstall → OK.

#### Download files from the web

When you download files or web applications from the web, your device saves them in a memory card.

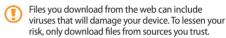

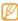

Some media files include Digital Rights Management to protect copyrights. This protection may prevent you from downloading, copying, modifying, or transferring some files.

To download files from the web.

- In Idle mode, open the application list and select Internet.
- Search for a file or application and download it. To install applications downloaded from websites other than Android Market, you must select **Settings** → Applications → Unknown sources.

#### Synchronise data

You can synchronise data with various web servers and back up or restore your data.

Once the synchronisation is completed, your device stays connected to the web. If any change is made on the web, the updated information will appear on your device and will automatically begin synchronisation, and vice versa.

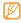

This feature may be unavailable depending on your region.

#### Set up a server account

- In Idle mode, open the application list and select Settings → Accounts and sync.
- 2 Select Add account → an account type.

Follow the on-screen instructions to complete the account setup.

For online community services, such as Facebook or MySpace, enter your user name and password and select **Log in**.

#### Activate automatic sync

- In Idle mode, open the application list and select Settings → Accounts and sync.
- Select Auto-sync.
- 3 Select an account.
- 4 Select the applications you want to synchronise.

To exclude applications from automatic synchronisation, clear the check boxes next to the applications you want.

#### > Synchronise data manually

- In Idle mode, open the application list and select Settings → Accounts and sync.
- Select an account.
- Press  $[ \sqsubseteq ] \rightarrow$  **Sync now**. Your device will start synchronising the data you set for synchronisation.

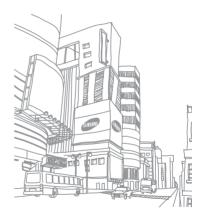

### **Communication**

#### **Calling**

Learn to use calling functions, such as making and answering calls, using options available during a call or customising and using call-related features.

#### Make and answer a call

You can use the buttons or the touch screen when you make, accept, end or reject calls.

#### Make a call

- In Idle mode, open the application list and select Phone → Keypad, and enter an area code and a phone number.
- 2 Select to make a voice call. For a video call, select .

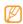

When you hold the device near your face, your device automatically turns off the touch screen to prevent accidental inputs.

3 To end the call, select End call.

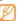

- Use the phonebook to save numbers you dial frequently. ▶ p. 66
- To quickly access the call log to redial the numbers you dialled recently, select Phone → Call log.
- Use the voice command feature to dial by voice.
   ▶ p. 99

#### Answer a call

- When a call comes in, select Accept.
  - When the device is ringing, press the Volume key to mute the ringtone.
- To end the call, select End call.

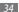

#### Reject a call

When a call comes in, select **Reject**. The caller will hear a busy tone.

To send a message when you reject incoming calls, select **Reject with msg**.

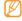

First set a text message to be sent to callers. In Idle mode, open the application list and select **Settings** → **Call settings** → **All calls** → **Reject call with message**. Then select **Create** and create a text message.

#### Call an international number

- In Idle mode, open the application list and select Phone → Keypad, and tap and hold 0 to insert the + character.
- 2 Enter the complete number you want to dial (country code, area code and phone number), and then select to dial the number.

#### Use the headset

By plugging the supplied headset into the device, you can make and answer calls:

- To answer a call, press the headset button.
- To reject a call, press and hold the headset button.
- To place a call on hold or retrieve a held call during a call, press and hold the headset button.
- To end a call, press the headset button.

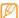

The supplied headset is designed only for your device and may not be compatible with other phones and MP3 players.

#### Use options during a voice call

You can use the following options while a voice call is in progress:

- To adjust the voice volume, press the Volume key up or down.
- To place a call on hold, select . To retrieve a held call, select .

- To dial a second call, select Add call and then dial a new number.
- To answer a second call, select Accept when a call
  waiting tone sounds. The device asks whether to end or
  hold the first call. You must subscribe to the call waiting
  service to use this feature.
- To open the dialling screen, select **Dialpad**.
- To activate the speakerphone feature, select **Speaker**.
- Ø

In noisy environments, you may have difficulty hearing some calls while using the speakerphone feature. For better audio performance, use the normal phone mode.

- To turn off the microphone so that the other party cannot hear you, select **Mute**.
- To listen and talk to the other party via the Bluetooth headset, select **Headset**.
- To open the phonebook, press [□] → Contacts.
- To add a memo, press [=] → **Notes**.
- To switch between the two calls, select **Swap**.

- To make a multiparty call (conference call), make or answer a second call and select Merge when connected to the second party. Repeat to add more parties. You must subscribe to the multiparty call service to use this feature.
- To connect the current party to the party placed on hold, press [□] → Transfer. You will be disconnected from the call.

#### Use options during a video call

You can use the following options while a video call is in progress:

- To activate the speakerphone feature, select **Speaker**.
- To turn off the microphone so that the other party cannot hear you, select Mute.
- To hide your image from the other party, press [=] →
   Hide me.
- To select an alternative image to be shown to the other party, press [□] → Outgoing image.

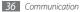

- To open the dialling screen, press [□] → Dialpad.
- To listen and talk to the other party via the Bluetooth headset, press [□] → Switch to headset.
- To switch between the front and rear camera lens, press
  [□] → Switch camera.
- To customise the video call settings, press [□] →
   Settings.
   To use the other party's image, tap and hold the other.
- To use the other party's image, tap and hold the other party's image. You can capture an image of the screen or record the video call.
- To use my image, tap and hold your image. You can adjust the brightness, zoom in or out on the image via the rear camera lens, or apply the blur effect to your image via the front camera lens.

#### View and dial missed calls

Your device will display calls you have missed on the display. To dial the number of a missed call, open the shortcut panel and select the missed call.

#### Use additional features

You can use various other call-related features, such as auto rejection, Fixed Dialling Number (FDN) mode, or call diverting or barring.

#### Set auto rejection

Use auto rejection to reject calls from certain numbers automatically. To activate auto rejection and set up the reject list,

- In Idle mode, open the application list and select Settings → Call settings → All calls → Auto reject.
- Select Enable auto reject to activate auto rejection.
- 3 Select Auto reject list.
- 4 Press [□] → Create.
- 5 Enter a number to reject and select Save.
- 6 To add more numbers, repeat steps 4-5.

#### Use Fixed Dialling Number (FDN) mode

In FDN mode, your device will restrict outgoing calls, except for the numbers stored in the FDN list. To activate FDN mode,

- In Idle mode, open the application list and select

  Settings → Call settings → Fixed Dialing Numbers

  → Enable FDN.
- 2 Enter the PIN2 supplied with your SIM or USIM card and select **OK**
- 3 Select FDN list and add contacts to be used in FDN mode.

#### Set call forwarding

Call diverting is a network feature to send incoming calls to another number that you specify. You can set this feature separately for several conditions when you are not able to answer calls, such as when you are already on the phone or when you are outside of the service area.

To set call forwarding for voice calls,

- In Idle mode, open the application list and select Settings → Call settings → Voice call → Call forwarding.
- Select a condition.
- 3 Enter a number to which calls will be forwarded and select **Update**.

Your setting will be sent to the network.

To set call forwarding for video calls,

- In Idle mode, open the application list and select Settings → Call settings → Video call → Video call forwarding.
- 2 Select a condition.
- 3 Enter a number to which calls will be forwarded and select Enable.

Your setting will be sent to the network.

#### Set call barring

Call barring is a network feature to restrict certain types of calling or to prevent others from making calls with your device.

- In Idle mode, open the application list and select Settings → Call settings → Voice call → Call barring.
- 2 Select a call type to restrict.
- 3 Enter a call barring password and select OK. Your setting will be sent to the network.

#### Set call waiting

Call waiting is a network feature to alert you of an incoming call while you are on a previous call.

In Idle mode, open the application list and select **Settings** → **Call settings** → **Voice call** → **Call waiting**. Your setting will be sent to the network

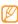

This feature is available only for voice calls.

# View call logs

You can view logs of your calls filtered by their types.

- In Idle mode, open the application list and select Phone → Call log.
  - Press [□] → **View by** → an option to sort the call logs.

    From the call logs, you can make a call or send a message directly to a contact by quickly flicking the contact to the left or right.
- 3 Select a log to view its details.

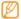

From the detail view, you can dial the number, send a message to the number or add the number to the phonebook or reject list.

# Messages

Learn to create and send text (SMS), multimedia (MMS), or email messages, and view or manage messages you have sent or received.

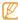

You may incur additional charges for sending or receiving messages while outside your home service area. For details, contact your service provider.

# Send a text message

- In Idle mode, open the application list and select Messaging → New message.
- 2 Select Contacts.
  You can enter a number manually or select one from the recent recipients or contact groups by selecting
- 3 Select the check boxes next to contacts and select Add.

- 4 Select Type to compose and enter your message text.
  To insert emoticons, press [□] → Insert smiley.
- 5 Select **Send** to send the message.

# Send a multimedia message

- In Idle mode, open the application list and select Messaging → New message.
- 2 Select Contacts.

You can enter a number manually or select one from the recent recipients or contact groups by selecting another button.

3 Select the check boxes next to contacts and select Add.

When you enter an email address, the device will convert the message as a multimedia message.

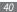

another button.

- 4 Select Type to compose and enter your message text. To insert emoticons, press [□] → Insert smiley.
- 5 Press [□] → Attach → an option and add an item. You can select a file from the file list or create a new photo, video, or sound.
- 6 Press [□] → Add subject and add a subject for the message.
- 7 Select **Send** to send the message.

# > View a text or multimedia message

- In Idle mode, open the application list and select Messaging.
  - Your messages are grouped into message threads by contact, like a messenger.
- 2 Select a contact.

- 3 Select a text or multimedia message from the message thread.
- 4 For a multimedia message, select to view the attachment.

# Listen to voice mail messages

If you have set missed calls to be diverted to the voice mail server, callers may leave voice messages when you do not answer incoming calls. To access your voice mail inbox and listen to voice mail messages,

- In Idle mode, open the application list and select Phone → Keypad and then tap and hold 1.
- 2 Follow the instructions from the voice mail server.

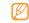

You must save the voice mail server number before accessing the server. Your service provider can give you the number.

# **Google Mail**

You can retrieve new email messages from Google Mail™ to your Inbox. When you access this application, the Inbox screen appears. The total number of unread messages displays in the title bar and unread messages display in bold. If you have labelled a message, its label appears in a coloured rectangle on the message.

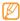

This feature may be unavailable depending on your region.

# Send an email message

- In Idle mode, open the application list and select Google Mail.
- 2 Press [□] → Compose.
- 3 Enter a name or address in the recipient field.
- 4 Enter a subject and message.
- 5 To attach an image file, press  $[=] \rightarrow Attach \rightarrow a$  file.

Select **Send** to send the message.

# View email messages

- In Idle mode, open the application list and select Google Mail.
- 2 Select an email message.

From the message view, use the following options:

- To reply to the message, select Reply.
- To reply to the message including all recipients, select Reply to all.
- To forward the message to other people, select Forward.
- To view an attachment, select **Preview** next to the attachment item. To save it to your device, select **Download**.
- To archive the message, select **Archive**.
- To delete the message, select Delete.
- To view an older message, select **Older**.

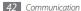

# Organise email by labels

You can organise your email by labelling your messages or adding stars to mark important messages. You can sort messages by label filter.

#### Add a label to a message

- 1 From the Inbox screen, tap and hold a message.
- 2 Select Change labels.
- 3 Select a label to add and select **OK**.

#### Add a star to a message

- I From the Inbox screen, tap and hold a message.
- 2 Select Add star. The star icon next to the message is activated.

#### Filter messages

- *I* From the Inbox screen, press [ $\blacksquare$ ] → **View labels**.
- 2 Select the label of the messages you want to view.

#### **Email**

Learn to send or view email messages via your personal or company email account.

# Set up an email account

- In Idle mode, open the application list and select Email.
- 2 Enter your email address and password.
- 3 Select Next (for general email accounts, such as Google Mail and Yahoo) or Manual setup (for other company email accounts).
- 4 Follow the on-screen instructions.

When you are finished setting up the email account, the email messages are downloaded to your device. If you have created more than two accounts, you can switch between email accounts; Press [==] — Accounts and select one you want to retrieve messages from.

# Send an email message

- In Idle mode, open the application list and select Email → an email account.
- 2 Press [□] → Compose.
- 3 Select Contacts. You can enter an email address manually or select one from the recent recipients or groups by selecting another button.
- 4 Select the Cc/Bcc field to add more recipients.
- 5 Select the subject field to enter a subject.
- 6 Select the text input field to enter your email text.
- 7 Select **Attach** and attach a file. You can select an image, video or sound clip.
- Select **Send** to send the message.

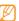

If you are offline or outside your service area, the message will be held in the message thread list until you are online and in your service area.

# View an email message

When you open an email account, you can view previously retrieved emails offline or connect to the email server to view new messages. After retrieving email messages, you can view them offline.

- In Idle mode, open the application list and select Email → an email account.
- 2 Press [r≡] → Refresh to update the message list.
- 3 Select an email message.

From the message view, use the following options:

- To reply to the message, select Reply.
- To delete the message, select **Delete**.

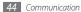

- To reply to the message including all recipients, select Reply all.
- To view an attachment, select Open. To save it to your device, select Save.
- To forward the message to other people, press [=] →
   Forward.

# **Talk**

Learn to chat with friends and family via Google Talk™.

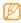

This feature may be unavailable depending on your region.

# Add friends to your friend list

- In Idle mode, open the application list and select **Talk**. The friend list shows all of your Google Talk contacts at a glance.
- 2 Press [□] → Add friend.

3 Enter an email address of the friend and select Send invitation.

When your friend accepts the invitation, the friend is added to your friend list.

#### Start a chat

- In Idle mode, open the application list and select **Talk**.
- Select a friend from the friend list. The chat screen opens.
- 3 Enter your message and select Send. To insert emoticons, press [□] → More → Insert smiley.
- 4 To switch between active chats, press [□] → Switch chats
- 5 To end the chat, press  $[\Box]$   $\rightarrow$  **End chat**.

#### **Social Hub**

Learn to access Social Hub™, the integrated communication application for email, messages, instant messages, contacts or calendar information. Visit http://socialhub.samsungmobile.com for more details.

- In Idle mode, open the application list and select Social Hub.
- 2 Check and use contents delivered from Social Hub.

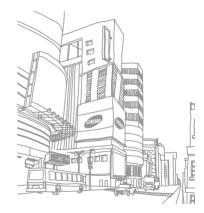

# **Entertainment**

#### Camera

Learn how to capture and view photos and videos. You can take photos at resolutions up to 2560 x 1920 pixels (5 mega pixels) and videos at resolutions up to 1280 x 720 pixels.

# > Capture a photo

In Idle mode, open the application list and select Camera. 2 Rotate the device anti-clockwise to landscape view.

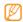

- The camera interface appears only in the landscape orientation.
- The camera automatically turns off when you do not use it for a specified period.
- The memory capacity may differ depending on the shooting scene or shooting conditions.
- 3 Aim the lens at the subject and make any necessary adjustments.

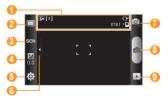

| Number | Function                                                                                                    |
|--------|----------------------------------------------------------------------------------------------------|
| 1      | Check the camera status and settings.  • [3]: Resolution  • [4]: Exposure metre type  • 8   8   1: Number of photos you can take (according to available memory)  • © : Default storage location |
| 2      | Change the shooting mode.                                                                                                    |
| 3      | Change the scene mode.                                                                                                    |
| 4      | Adjust the exposure value; Select + to increase or – to decrease.                                                                                                    |
| 5      | Change the camera settings.                                                                                                    |
| 6      | Hide or display icons in the viewfinder.                                                                                                    |
| 7      | Switch to the camcorder.                                                                                                    |
| 8      | Capture a photo.                                                                                                    |

| Number | Function                                  |
|--------|-------------------------------------------|
| 9      | View the photo or video you capture last. |

- Press the Volume key to zoom in or out.
- Tap where you want to focus on the preview screen. The focus frame moves to the place you tap and changes to green when the subject is in focus.
- Select to take a photo.
  The photo is saved automatically.

After taking photos, select to view the taken photos.

- To view more photos, scroll left or right.
- To zoom in or out, select (4) or (2). You can also double tap the screen to zoom in or out.
- To send a photo to others, select **Share**.

- To set a photo as wallpaper or a caller ID image for a contact, select Set as.
- To delete a photo, select Delete.

# Capture a photo by using preset options for various scenes

Your camera provides you with predefined settings for various scenes. You can simply select the proper mode for your shooting condition and subjects.

For example, when you take photos at night, select the night mode that uses an extended exposure.

- In Idle mode, open the application list and select Camera.
- 2 Rotate the device anti-clockwise to landscape view.
- 3 Select SGN → a scene → Im.

- Make any necessary adjustments.
- 5 Select to take a photo.

# > Capture a series of photos

You can easily take a series of photos of moving subjects. This is useful when you are photographing children at play or a sporting event.

- In Idle mode, open the application list and select Camera.
- 2 Rotate the device anti-clockwise to landscape view.
- 3 Select → Continuous.
- 4 Make any necessary adjustments.
- 5 Tap and hold . The camera will continue to take photos until you release the camera shutter.

# > Capture a panoramic photo

You can take wide panoramic photos using Panorama shooting mode. This mode is convenient for photographing landscapes.

- In Idle mode, open the application list and select Camera.
- 2 Rotate the device anti-clockwise to landscape view.
- 3 Select → Panorama.
- 4 Make any necessary adjustments.
- 5 Select to take the first photo.
  - Slowly move the device in any direction and align the green frame with the viewfinder.
    When you have aligned the green frame and viewfinder, the camera will automatically take the next photo.
- 7 Repeat step 6 to complete the panoramic photo.

# Capture a photo in Smile shot mode

Your camera can recognise people's faces and help you take photos of their smiling faces.

- In Idle mode, open the application list and select Camera.
- Rotate the device anti-clockwise to landscape view.
- Select  $\square \rightarrow$  Smile shot.
- 4 Make any necessary adjustments.
- 6 Aim the camera lens at your subject.

Your device recognises people in an image and detects their smiles. When the subject smiles, the device automatically takes a photo.

# Capture a photo in Self shot mode

You can take photos of yourself conveniently using the front camera lens.

- In Idle mode, open the application list and select Camera
- Rotate the device anti-clockwise to landscape view.
- Select  $\square \rightarrow$  **Self shot**.
- Make any necessary adjustments.
- Select to take a photo.

# Capture a beauty photo

You can hide facial imperfections using Beauty mode.

- In Idle mode, open the application list and select Camera
- Rotate the device anti-clockwise to landscape view.

- Select → **Beauty**.
- Make any necessary adjustments.
- Select to take a photo.

# Capture a vintage photo

You can take photos with a vintage look and feel by applying colour filters.

- In Idle mode, open the application list and select Camera
- Rotate the device anti-clockwise to landscape view.
- Select  $\square \rightarrow Vintage$ .
- Select N to select a colour filter.
- Make any necessary adjustments.
- Select to take a photo.

# Capture a photo using the frame guide

You can take two photos with the same background and then combine the left and right halves of each photo into one photo. This feature is helpful when you want to take a photo with a friend but there is no one available to take the photo for you.

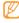

The preview image appears enlarged in this mode, but files are saved and maintained at normal image quality.

- In Idle mode, open the application list and select Camera.
- 2 Rotate the device anti-clockwise to landscape view.
- 3 Select  $\square \rightarrow Add$  me.
- 4 Make any necessary adjustments.
- 5 Select to take the first photo. The left half of the first photo appears as a transparent quide for the next photo.

- Make any necessary adjustments with the aid of the guide.
- 7 Select to take the second photo. The device will automatically combine the left side of the first photo and the right side of the second photo into one photo.

# Capture a photo of action

You can capture shots of a moving subject and then combine them into a single photo that shows the action.

- In Idle mode, open the application list and select
- 2 Rotate the device anti-clockwise to landscape view.
- 3 Select → Action shot.
- 4 Make any necessary adjustments.
- 5 Select oto capture the first photo.

- Move the device to follow the moving subject. The device automatically captures the next photos.
- Continue to follow the subject until the device has captured all the shots necessary for the action photo.

# Capture a photo in Cartoon mode

You can take photos with cartoon effects.

- In Idle mode, open the application list and select Camera.
- Rotate the device anti-clockwise to landscape view.
- Make any necessary adjustments.
- Select to take a photo.

# **Customise camera settings**

Before taking a photo, select  $\{\hat{O}\} \rightarrow [\hat{O}]$  to access the following options:

| Option                | Function                                                                                              |
|-----------------------|----------------------------------------------------------------------------------------------------|
| Outdoor<br>visibility | Activate Outdoor visibility to select an appropriate lighting condition.                              |
| Focus mode            | Take close-up photos or set the camera to focus on the subject or focus on human faces automatically. |
| Timer                 | Select the length of the delay before the camera takes a photo.                                       |
| Resolution            | Change the resolution option.                                                                         |
| White<br>balance      | Adjust the colour balance according to lighting conditions.                                           |
| Effects               | Apply a special effect, such as sepia or black and white tones.                                       |
| ISO                   | Adjust the sensitivity of the camera imaging sensor.                                                  |

| Option             | Function                                                           |
|--------------------|--------------------------------------------------------------------|
| Metering           | Select a type of exposure metre.                                   |
| Anti-Shake         | Reduce blur caused by the device's vibration or movement.          |
| Auto contrast      | Automatically adjust contrast between your subject and background. |
| Blink<br>detection | Set the camera to alert you when people close their eyes.          |
| Image quality      | Set the quality level for your photos.                             |
| Adjust             | Adjust contrast, saturation, and sharpness.                        |
|                    |                                                                    |

Before taking a photo, select  $\{\widehat{O}\} \to \P$  to access the following settings:

| Setting    | Function                                  |
|------------|-------------------------------------------|
| Guidelines | Display guidelines on the preview screen. |

| Setting       | Function                                                                                                    |
|---------------|----------------------------------------------------------------------------------------------------|
| Review        | Set the camera to display the taken image.                                                                                                    |
| GPS           | Set the camera to include location information for your photos.  To improve GPS signals, avoid shooting in locations where the signal may be obstructed, such as between buildings or in lowlying areas, or in poor weather conditions. |
| Shutter sound | Set the camera shutter to make a sound when capturing a photo.                                                                                                    |
| Storage       | Select a memory location for storing captured photos.                                                                                                    |
| Reset         | Reset menus and shooting options.                                                                                                    |

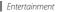

# > Capture a video

- In Idle mode, open the application list and select Camera.
- 2 Rotate the device anti-clockwise to landscape view.
- 3 Select to switch to the camcorder.
- 4 Aim the lens at the subject and make any necessary adjustments.

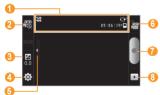

| Number | Function                                                                                                    |
|--------|----------------------------------------------------------------------------------------------------|
| 0      | Check the camcorder status and settings.  • : Resolution  • □ □ : □ □ : □ □ : □ □ : Length of video that can be captured (according to available memory)  • ▷ □ : Default storage location |
| 2      | Change the recording mode (for attaching to a multimedia message or for saving normally).                                                                                                  |
| 3      | Adjust the exposure value; Select + to increase or – to decrease.                                                                                                    |
| 4      | Change the camcorder settings.                                                                                                    |
| 6      | Hide or display icons in the viewfinder.                                                                                                    |
| 6      | Switch to the camera.                                                                                                    |
| 7      | Capture a video.                                                                                                    |
|        |                                                                                                    |

| Number | Function                                  |
|--------|-------------------------------------------|
| 8      | View the photo or video you capture last. |

- 5 Press the Volume key to zoom in or out.
- 6 Select to start recording.
- 7 Select to stop recording.
  The video is saved automatically.

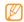

The camera may not be able to properly record videos to a memory card with a slow transfer speed.

After capturing videos, select to view the captured videos.

- · To view more videos, scroll left or right.
- To play a video, select Play.
- To delete a video, select Delete.
- To send a video to others, select **Share**.

# Customise camcorder settings

Before capturing a video, select  $\{\widehat{O}\} \rightarrow \{\widehat{O}\}$  to access the following options:

| Option                | Function                                                                   |
|-----------------------|----------------------------------------------------------------------------|
| Outdoor<br>visibility | Activate Outdoor visibility to select an appropriate lighting condition.   |
| Timer                 | Select the length of the delay before the camera starts recording a video. |
| Resolution            | Change the resolution option.                                              |
| White balance         | Adjust the colour balance according to lighting conditions.                |
| Effects               | Apply a special effect, such as sepia or black and white tones.            |
| Video quality         | Set the quality level for your videos.                                     |
| Adjust                | Adjust contrast, saturation, and sharpness.                                |

Before capturing a video, select  $\{\widetilde{O}\} \rightarrow \emptyset$  to access the following settings:

| Function                                              |
|-------------------------------------------------------|
|                                                       |
| Display the guidelines on the preview screen.         |
| Turn the audio on or off.                             |
| Set the camera to display the recorded video.         |
| Select a memory location for storing captured videos. |
| Reset menus and shooting options.                     |
| ֡                                                     |

# Video Player

Learn to use the video player to play various kinds of videos. The video player supports the following file formats: 3gp, mp4, avi, wmv, flv, mkv (Codec: MPEG4, H.263, Sorenson H.263, H.264, VC-1, DivX/XviD).

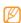

- Some file formats are not supported depending on the software of the phone.
- If the file size exceeds the available memory, an error can occur when you open files.
- In Idle mode, open the application list and select **Video Player**.
- 2 Select a video to play.
- 3 Rotate the device anti-clockwise to landscape view.
- 4 Control playback with the following icons:

| lcon | Function                                     |
|------|----------------------------------------------|
|      | Change a ratio of the video screen.          |
| M    | Scan backward in a file (tap and hold).      |
| 11   | Pause playback; Select > to resume playback. |

| lcon  | Function                                                                    |
|-------|-----------------------------------------------------------------------------|
|       | Scan forward in a file (tap and hold).                                      |
| 5.1ch | Activate the 5.1 channel surround sound system when a headset is connected. |

# **Gallery**

Learn to view photos and play videos saved in your device's memory and memory card.

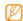

If your device displays that the memory is full when you access **Gallery**, delete some of the files by using **My Files** or other file management applications and try again.

# Supported file formats

| Type  | Format                                                                                                  |
|-------|----------------------------------------------------------------------------------------------------|
| Image | Extension: bmp, gif, jpg, png                                                                           |
| Video | Extension: 3gp, mp4, avi, wmv, flv, mkv     Codec: MPEG4, H.263, Sorenson H.263, H.264, VC-1, DivX/XviD |

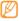

- Avoid locking the device's screen while playing a DivX Video-On-Demand. Each time you lock the screen while playing a DivX Video-On-Demand, one of your available rental counts will be decremented.
- Some file formats are not supported depending on the software of the phone.
- If the file size exceeds the available memory, an error can occur when you open files.

# View a photo

- In Idle mode, open the application list and select Gallery.
- 2 Select a folder.
- 3 To change the view mode, select ## or at the top right of the screen.
- 4 Select a photo (with no icon) to view.

While viewing a photo, use the following options:

- To view more photos, scroll left or right.
- To zoom in or out, select on you can also tap the screen with two fingers and spread them apart (move your fingers closer together to zoom out).
- To start a slideshow images in the selected folder, select Slideshow. Tap the screen to stop the slideshow.

#### Play a video

- In Idle mode, open the application list and select Gallery.
- Select a video (with the ) icon) to play.
- 3 Rotate the device anti-clockwise to landscape view.
- 4 Control playback with the virtual keys. ▶ p. 57

# Share images or videos

- In Idle mode, open the application list and select Gallery.
- 2 Select a folder.
- 3 Select image or video files.
- 4 Select **Menu**  $\rightarrow$  **Share**  $\rightarrow$  a sharing option.

# **Music Player**

Learn to listen to your favourite music while on the go with the music player. The music player supports the following file formats: mp3, m4a, mp4, 3gp, 3ga, wma, ogg, oga, aac. flac.

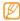

- You can also play music files in the following formats if you open them from My Files, multimedia messages, or on the web browser: mid, midi, xmf, rtttl, smf, imy, rtx, ota, amr, awb, way.
- Some file formats are not supported depending on the software of the phone.
- If the file size exceeds the available memory, an error can occur when you open files.

### Add music files to your device

Start by transferring files to your device or memory card:

- Download from the wireless web. ▶ p. 72
- Download from a PC with the optional Samsung Kies.
   ▶ p. 88
- Receive via Bluetooth. ► p. 82
- Copy to your memory card. ▶ p. 90
- Synchronise with Windows Media Player 11. ▶ p. 89

# Play music

After transferring music files to your device or memory card.

- In Idle mode, open the application list and select Music Player.
- 2 Scroll left or right to a music category.
- 3 Select a music file.

#### 4 Control playback with the following icons:

| lcon         | Function                                                                    |
|--------------|-----------------------------------------------------------------------------|
| ()           | Adjust the volume.                                                          |
| 5.1ca        | Activate the 5.1 channel surround sound system when a headset is connected. |
| <b>2</b> \$1 | Activate Shuffle mode.                                                      |
| _A_1         | Change the repeat mode (off, repeating a file, or repeating all files).     |
| K            | Skip backwards; Scan backward in a file (tap and hold).                     |
| 11           | Pause playback; Select > to resume playback.                                |
|              | Skip forward; Scan forward in a file (tap and hold).                        |

<sup>1.</sup> These icons are shown when you tap the player screen.

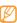

- SRS CS Headphone<sup>™</sup> delivers a 5.1 surround sound experience over standard headphones or earbuds when listening to multichannel content, such as DVD movies.
- WOW HD™ significantly improves the playback quality of audio, delivering a dynamic 3D entertainment experience with deep, rich bass and high frequency clarity for crisp detail.

#### Access the album list

- In Idle mode, open the application list and select Music Player.
- 2 Rotate the device anti-clockwise to landscape view. The display switches to album view.
- 3 Scroll left or right to an album.
- 4 Select the album image to begin playback.
- 5 Select or to pause or resume the current playback.

- 6 Select to switch to circle view.
- 7 Drag around the circle to select a track. To switch to another category, select All → a category.
- $\delta$  Select lpha to switch back to album view.

# Create a playlist

- In Idle mode, open the application list and select Music Player.
- 2 Select Playlists.
- 3 Press [I≡I] → Create.
- 4 Enter a title for your new playlist and select **Save**.
- 5 Select Add music.
- Select the files you want to include and select Add.

During playback, you can add files to a playlist by pressing  $[\equiv] \rightarrow$  **Add to playlist**.

# Add songs to the quick list

You can add songs to the quick list and save them as a playlist. During playback, press  $[=] \rightarrow Add$  to quick list to add the current song to the quick list.

To go to the quick list, from the music player main screen, select **Playlists**  $\rightarrow$  **Quick list**. To save the quick list as a playlist, press [=]  $\rightarrow$  **Save as playlist**.

# Customise music player settings

- In Idle mode, open the application list and select Music Player.
- Press [□] → More → Settings, or press [□] → Settings.
- Adjust the following settings to customise your music player:

| Option    | Function                         |
|-----------|----------------------------------|
| Equaliser | Select a default equaliser type. |

| Option        | Function                                                        |
|---------------|-----------------------------------------------------------------|
| Effect        | Select a sound effect.                                          |
| Music menu    | Select music categories to display on the music library screen. |
| Visualisation | Display an animated visualisation during playback.              |
|               |                                                                 |

# **FM Radio**

Learn to listen to music and news on the FM radio. To listen to the FM radio, you must connect the supplied headset, which serves as the radio antenna.

#### Listen to the FM radio

- Plug the supplied headset into the device.
- In Idle mode, open the application list and select **FM** Radio.

Select to turn on the FM radio. The FM radio scans and saves available stations automatically.

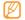

The first time you turn on the FM radio, you will be prompted to start automatic tuning.

Control the FM radio with the following keys:

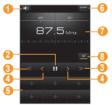

| Number | Function           |
|--------|--------------------|
| 0      | Adjust the volume. |

| Number | Function                                                                                           |
|--------|----------------------------------------------------------------------------------------------------|
| 2      | Turn off the FM radio; Select ▶ to turn on the FM radio.                                           |
| 3      | Search for an available radio station.                                                             |
| 4      | Change the frequency by 0.1 MHz.                                                                   |
| 6      | Add the current radio station to the favourites list.                                              |
| 6      | Change the sound output (headset or device's speaker).                                             |
| 7      | Change the frequency by scrolling left or right on the scale bar.                                  |
| 8      | Set the FM radio to automatically retune frequencies for stations when the current signal is weak. |

# Save a radio station automatically

- / Plug the supplied headset into the device.
  - In Idle mode, open the application list and select FM Radio.
  - Select Scan → a scanning option. The FM radio scans and saves available stations automatically.
  - ✓ Select the radio station you want from the all station list and press [

    →] to return to the FM radio screen.

#### > Add a radio station to the favourites list

- Plug the supplied headset into the device.
- 2 In Idle mode, open the application list and select FM Radio.
- 3 Select ▶ to turn on the FM radio.

- 4 Scroll to the radio station you want.
- 5 Select + to add to the favourites list.

# Customise FM radio settings

- In Idle mode, open the application list and select FM Radio.
- 2 Press [==] → Settings.
- 3 Adjust the following settings to customise your FM radio:

| Option                | Function                                                                                                    |
|-----------------------|----------------------------------------------------------------------------------------------------|
| Region                | Select your region.                                                                                                    |
| Background<br>playing | Set whether or not to run the FM radio in the background while using other applications. If this feature is on, you can control the FM radio from the shortcuts panel. |

| Option                | Function                                                                                                    |
|-----------------------|----------------------------------------------------------------------------------------------------|
| Show<br>Station ID    | Set whether or not to show the station ID on the FM radio screen; Station IDs are available only from radio stations that provide this information. |
| Alternative frequency | Set whether or not the FM radio attempts to retune a radio station when the signal is weak.                                                         |
| FM auto off           | Set the FM radio to automatically turn off after a specified length of time.                                                                        |

# **Personal information**

#### **Contacts**

Learn to create and manage a list of your personal or business contacts stored on the phone's memory or a SIM or USIM card. You can save names, mobile phone numbers, home phone numbers, email addresses, birthdays and more for your contacts.

#### Create a contact

- In Idle mode, open the application list and select Contacts.
- Select Create contact.
- 3 Select a memory location.
- 4 Enter contact information.
- 5 Select **Save** to add the contact to memory.

You can also create a contact from the dialling screen.

- In Idle mode, open the application list and select **Phone** → **Keypad**.
- ? Enter a phone number.
- 3 Select Add to Contacts → Create contact.
- Select a memory location.
- 5 Enter contact information.
- 6 Select **Save** to add the contact to memory.

# Import or export contacts

- In Idle mode, open the application list and select Contacts.
- Press [ $\blacksquare$ ] → More → Import/Export.
- 3 Select an option to import or export.
- 4 For importing contacts, select an importing option.

#### Find a contact

- In Idle mode, open the application list and select Contacts
- Scroll up or down on the contact list.
- Select a contact's name.

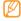

- Once you find a contact, you can: • call the contact by selecting **Call** or **Video call**.
- send a message by selecting Send Message.
- edit the contact information by pressing [□] → Edit.

# Set a speed dial number

- In Idle mode, open the application list and select Contacts.
- Press  $[ \Box ] \rightarrow$  Speed dial.

Select a location number  $\rightarrow$  a contact.

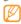

You can quickly dial this number by touching and holding the location number from the dialling screen.

# Create your namecard

- In Idle mode, open the application list and select Contacts.
- Press  $[ \blacksquare ] \rightarrow My \text{ profile}.$
- Enter your own personal details.
- Select Save.

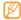

You can send your namecard by attaching it to a message or email or transferring it via the Bluetooth wireless feature.

# Retrieve contacts from your community accounts

You can view the list of community website accounts and select an account to add a contact from the website to your phone contacts.

- In Idle mode, open the application list and select Contacts
- Press  $[ \Box ] \rightarrow \mathbf{Get friends}$ .
- Select an account.

### Create a group of contacts

By creating groups of contacts, you can manage multiple contacts and send messages or email to an entire group. Start by creating a group.

- In Idle mode, open the application list and select **Contacts** → **Groups**.
- Press  $[ \Box ] \rightarrow Create$ .

- Enter a name and select a ringtone for the group.
- Select Save.

# Copy contacts

- In Idle mode, open the application list and select Contacts.
- Select a contact.
- Press [ ] and select a copy option (from the phone to the SIM or USIM card or vice versa).

# View the communication log

You can view the communication log of calls, messages, email or SNS threads.

- In Idle mode, open the application list and select Contacts → History.
- Select an item you want to view.

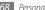

#### View the social network activities

You can view the recent activities of contacts in social network services, such as Facebook, MySpace, and Twitter.

- In Idle mode, open the application list and select Contacts → Activities.
- 2 Select an item you want to view.

# **Calendar**

Learn to create and manage daily, weekly or monthly events, and set alarms to remind yourself of important events.

#### Create an event

- In Idle mode, open the application list and select Calendar.
- 2 Press [r=1] → Create.
- 3 Enter the details of the event as required.

4 Select Save.

#### View events

To change the calendar view,

- In Idle mode, open the application list and select Calendar.
- 2 Select a view mode from the top of the calendar.

To view events of a specific date,

- In Idle mode, open the application list and select Calendar.
- 2 Select a date on the calendar. In month view, days with scheduled events are indicated by a small triangle. To move to a specific day by entering a date manually, press [r≡] → Go to, enter the date by selecting + or -, and select Set

To select today's date, press  $[\Box] \rightarrow Today$ .

3 Select an event to view its details.

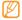

You can send the event to others by pressing  $[ \equiv ]$   $\rightarrow$  **Send via**  $\rightarrow$  an option.

### Stop an event alarm

If you set an alarm for a calendar event, the event alarm icon will appear at the specified time.

- Open the shortcuts panel from the top of the screen.
- 2 Select a reminder to view more details about the event.
- 3 To snooze or dismiss the reminder, select Snooze all or Dismiss all.

#### Memo

Learn to record important information to save and view at a later date.

#### Create a memo

- In Idle mode, open the application list and select Memo.
- 2 Select Create memo or press [==] → Create.
- 3 Enter your memo text.
- 4 Select a colour to change a background colour.
- 5 Select Save.

#### View memos

- In Idle mode, open the application list and select Memo.
- 2 Select a memo to view its details.

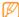

You can send the memo to others by tapping and holding the memo and selecting an option.

#### **Voice Recorder**

Learn to operate your phone's voice recorder. You can set voice memos as call or alarm ringtones.

#### Record a voice memo

- In Idle mode, open the application list and select Voice Recorder.
- 2 Select 

  to start recording.
- 3 Speak into the microphone.
- 4 When you are finished, select ■.
- 5 To record more voice memos, select from the bottom of the screen.

# Play a voice memo

- In Idle mode, open the application list and select **Voice Recorder**.
- Select 🔳
- 3 In a playlist, select a voice memo to play.

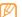

You can send the voice memo to others by tapping and holding a voice memo and selecting **Share**.

# Web

Web services require a data connection. Contact your operator to choose the best data plan.

#### Internet

Learn to access and bookmark your favourite web pages.

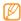

- You may incur additional charges for accessing the web and downloading media. For details, contact your service provider.
- Available icons may vary depending on your region.

# Browse web pages

In Idle mode, open the application list and select **Internet** to launch a specified homepage.

To access a specific web page, select the URL input field, enter the web address (URL) of the web page, and select **Go**.

2 Navigate web pages with the following keys:

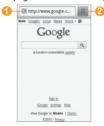

| Number | Function                                                                                    |
|--------|---------------------------------------------------------------------------------------------|
| 0      | Enter an web address of the web page to access.                                             |
| 2      | Open a list of saved bookmarks,<br>frequently visited pages and recent<br>internet history. |

While browsing the web page, use the following options:

- To zoom in or out, double-tap the screen. You can also use the two finger zoom; Place your two fingers on the screen and slowly pinch or spread apart.
- To open a new window, press [=]  $\rightarrow$  **New window**.
- To add the RSS feed, press [□] → Add RSS feeds. You can read RSS feeds using Google Reader.
- To view the currently active windows, press [□] →
   Windows. You can open multiple pages and switch back
   and forth between them.
- To reload the current web page, press [□] → Refresh.

- To go to a next page in history, press [□] → Forward.
- To bookmark the current web page, press [=] → More → Add bookmark.
- To search for text on the web page, press [□] → More → Find on page.
- To select text on the web page, press [□] → More →
   Select text. Highlight the text you want with your finger.
   The highlighted text is copied to the clipboard and you can paste it anywhere.
- To view the web page details, press [□] → More → Page info.
- To send the web address (URL) of the web page to others, press [□] → More → Share page.
- To view the download history, press [□] → More → Downloads.
- To customise the browser settings, press [□] → More → Settings.
- To adjust the brightness of the screen, press
   [□] → More → Brightness Setting. This feature may be unavailable depending on your region.

# Bookmark your favourite web pages

If you know the web address of the web page, you can manually add a bookmark. To add a bookmark,

- In Idle mode, open the application list and select Internet
- Select Bookmarks.
- Select Add. To bookmark the web page you were viewing, press [□] → **Bookmark last-viewed page**.
- Enter a page title and a web address (URL).
- Select OK.

From the bookmark list, tap and hold a bookmark and use the following options:

- To open the web page in a new window, select **Open in** new window.
- To edit the bookmark details, select Edit bookmark.
- To add the bookmark shortcut to the idle screen, select Add shortcut to Home.
- To send the web address (URL) of the web page to others, select Share link.
- To copy the web address (URL) of the web page, select Copy link URL.
- To delete the bookmark, select **Delete bookmark**.
- To use the web page as your homepage of the browser, select **Set as homepage**.

#### Add an RSS feed address

- In Idle mode, open the application list and select Internet.
- 2 Move to a web page that has an RSS feed.
- $\beta$  Press [ $\blacksquare$ ] → Add RSS feeds.
- 4 Select an RSS feed to add.
- 5 Select **OK** to open Google Reader and view the RSS feed.

## Access the frequently visited pages or the recent history

- In Idle mode, open the application list and select Internet.
- 2 Select → Most visited or History.
- 3 Select a web page to access.

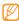

You can add a web page to the bookmark list by selecting the star icon on the right.

## Layar

Layar allows you to browse locations for real-time local information or maps through the camera of your device and to share the information with others.

In Idle mode, open the application list and select Layar.

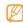

This feature may be unavailable depending on your region.

# Maps

Learn to use Google Maps™ to find your location, search the online map for streets, cities, or countries, and get directions

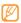

- This feature may be unavailable depending on your region.

#### Search the map

- In Idle mode, open the application list and select Maps.
- Scroll through the map.
- To zoom in or out, tap the screen and select  $\bigoplus$  or  $\bigcirc$ .

### Find your location

- In Idle mode, open the application list and select Maps.
- Press  $[ \Box ] \rightarrow My$  Location.

### Search for a specific location

- In Idle mode, open the application list and select Maps.
- Press  $[ \Box ] \rightarrow Search.$

- Use one of the following methods:
  - Enter the address.
  - Enter the category of the business.
  - Select an address you have visited or a category from the list.
- Select Q.

## Get directions to a specific destination

- In Idle mode, open the application list and select Maps.
- Press  $[ \blacksquare ] \rightarrow$  **Directions**.
- Enter the addresses of the starting location and the ending location.

To enter an address from your contact list or point the location on the map, select ■ → Contacts or Point on map.

Select a travel method (car, bus, or walk) and select Go.

- Select a travel route to view details of your trip (if necessary).
- Select Show on map.
- When you are finished, press  $[ \sqsubseteq ] \rightarrow More \rightarrow Clear$ Мар.

# Share your location via Google Latitude

Learn to share your location with your friends and view friends' locations via Google Latitude™.

- In Idle mode, open the application list and select Maps.
- Press  $[ \Box ] \rightarrow$  **Join Latitude**.
- Press  $[\Box]$   $\rightarrow$  **Add friends**  $\rightarrow$  an option.
- Select friends you want to add or enter an email address and select Add friends → Yes. When your friend accepts your invitation, you can share locations.

You can view the marks that indicate the locations of your friends by pressing  $[ \blacksquare ] \rightarrow$  See map.

### YouTube

YouTube is a free online video streaming service. Learn to view and share videos via YouTube

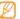

This feature may be unavailable depending on your region.

#### Watch videos

- In Idle mode, open the application list and select YouTube.
- Select a video from the list.
- Rotate the device anti-clockwise to landscape view.

4 Control playback with the following keys:

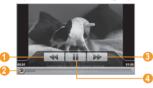

| Number | Function                                         |
|--------|--------------------------------------------------|
| 0      | Scan backward in a file.                         |
| 2      | Move to a point of the file by dragging the bar. |
| 3      | Scan forward in a file.                          |
| 4      | Pause playback; Select ▶ to resume playback.     |

#### Share videos

- In Idle mode, open the application list and select YouTube.
  - Tap and hold a video.
- 3 Select **Share**  $\rightarrow$  an option.

## Upload videos

- In Idle mode, open the application list and select YouTube.
- Press [□] → **Upload** and select a video. Skip to 8.

  If you want to upload new videos, select □ 4 to turn on the camera.
- 3 Rotate the device anti-clockwise to landscape view.
- 4 Aim the lens at the subject and make any adjustments.
- 5 Select to start recording.

- 6 Select to stop recording.
- 7 Select Save to upload the video that you have recorded.
- & 8 Enter your user name and password and select **Sign in**.

# **Synchronise**

Learn to synchronise contacts, calendar events, and memos with the web server you have specified.

## Set up a synchronisation profile

- In Idle mode, open the application list and select Settings → Wireless and network → Synchronise.
- 2 Select Create new profile and specify the following profile options:

| Option       | Function                      |
|--------------|-------------------------------|
| Profile name | Enter a name for the profile. |

| Option           | Function                                                |
|------------------|---------------------------------------------------------|
| Sync<br>category | Select types of data to be synchronised.                |
| Sync type        | Set how to synchronise the device and the server.       |
| Sync server      | Enter the web address of the server to be synchronised. |

3 When you are finished, select Save.

## Start synchronisation

- In Idle mode, open the application list and select Settings → Wireless and network → Synchronise.
- 2 Select a synchronisation profile.
- 3 Select Start sync to start synchronisation.

# **Daily Briefing**

Learn to get weather, finance information, news, and schedule information for today.

- In Idle mode, open the application list and select **Daily Briefing**.
- 2 Select C to update information.
- 3 Scroll left or right to get information.

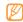

To select information displayed on the screen, select .

#### **Market**

You can download games, ringtones, or other applications from the Android Market.

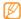

This feature may be unavailable depending on your region.

- In Idle mode, open the application list and select Market.
- 2 Search for a file and download it to the device. ► p. 30

# Connectivity

#### **Bluetooth**

Bluetooth is a short-range wireless communications technology capable of exchanging information over a distance of about 10 metres without requiring a physical connection

You do not need to line up the devices to beam information with Bluetooth. If the devices are within range of one another, you can exchange information between them even if they are located in different rooms.

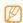

- Samsung is not responsible for the loss, interception, or misuse of data sent or received via the Bluetooth wireless feature.
- Always ensure that you share and receive data with devices that are trusted and properly secured. If there are obstacles between the devices, the operating distance may be reduced.
- Some devices, especially those that are not tested or approved by Bluetooth SIG, may be incompatible with your device.

#### > Turn on the Bluetooth wireless feature

- In Idle mode, open the application list and select Settings → Wireless and network → Bluetooth settings.
- 2 Select Bluetooth to turn on the Bluetooth wireless feature.

#### Find and pair with other Bluetoothenabled devices

- In Idle mode, open the application list and select Settings → Wireless and network → Bluetooth settings → Scan devices.
- Select a device.
- 3 Enter a PIN for the Bluetooth wireless feature or the other device's Bluetooth PIN, if it has one, and select OK. Alternatively, select Accept to match the PIN between your device and the device.

When the owner of the other device enters the same PIN or accepts the connection, pairing is complete. If the pairing is successful, the device will automatically search for available services.

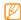

Some devices, especially headsets or hands-free car kits, may have a fixed Bluetooth PIN, such as 0000. If the other device has a PIN, you must enter it.

# Send data using the Bluetooth wireless feature

- Select a file or item, such as a contact, calendar event, memo, or media file, from an appropriate application or My Files.
- 2 Press [□] → Share, Send via, or Send namecard via → Bluetooth.
- 3 Search for and paired with a Bluetooth-enabled device.

# Receive data using the Bluetooth wireless feature

In Idle mode, open the application list and select Settings → Wireless and network → Bluetooth settings → Visible.

Your device is visible to other Bluetooth devices for 120 seconds.

- When prompted, enter the PIN for the Bluetooth wireless feature and select **OK** (if necessary).
- Select **Accept** to confirm that you are willing to receive data from the device (if necessary).

Received data is saved to an appropriate application or folder according to its type. For example, a music or sound clip is saved to the sound folder and a contact to the phonebook.

## Wi-Fi

Learn to use your device's wireless networking capabilities to activate and connect to any wireless local area network (WLAN) compatible with the IEEE 802.11 b/g/n standards.

You can connect to the internet or other network devices anywhere an access point or wireless hotspot is available.

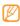

Your device uses non-harmonised frequency and is intended for use in all European countries. The WLAN can be operated in the EU without restriction indoors, but cannot be operated outdoors in France.

#### Activate the WLAN feature

In Idle mode, open the application list and select **Settings** → Wireless and network → Wi-Fi settings → Wi-Fi.

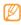

An active WLAN running in the background will consume battery power. To preserve battery power, activate the WLAN only when needed.

#### Find and connect to a WLAN

- In Idle mode, open the application list and select Settings → Wireless and network → Wi-Fi settings. The device will automatically search for available WLANs.
- Select a network under Wi-Fi networks.

- 3 Enter a password for the network (if necessary).
- 4 Select Connect.

### Add a WLAN manually

- In Idle mode, open the application list and select Settings → Wireless and network → Wi-Fi settings → Add Wi-Fi network.
- 2 Enter the SSID for the network and select the security type.
- 3 Set the security settings depending on the selected security type.
- 4 Select **Save**.

## Connect to a WLAN using a Wi-Fi Protected Setup (WPS)

Using WPS, you can connect to a secured network.

To connect to a WLAN with a WPS button,

- In Idle mode, open the application list and select
  Settings → Wireless and network → Wi-Fi settings.
- 2 Select WPS button connection.
- 3 Press a WPS button on the access point within 2 minutes.

To connect to a WLAN with a WPS PIN,

- In Idle mode, open the application list and select Settings → Wireless and network → Wi-Fi settings.
- 2 Select a network indicated by the WPS icon and select WPS PIN
- 3 On the access point, enter the PIN and press the start button.

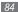

#### **AllShare**

Learn to use the Digital Living Network Alliance (DLNA) service that enables you to share media files between DLNA-enabled devices in your home over a WLAN.

You must first activate the WLAN feature and add a WLAN profile.  $\blacktriangleright$  p. 83

# Customise DLNA settings for sharing media files

To allow other DLNA-enabled devices to access media files on your device, you must activate media sharing.

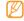

Some files may not play on the DLNA-enabled devices depending on the devices.

In Idle mode, open the application list and select AllShare.

2 Select Settings.

# 3 Adjust the following settings to customise the DLNA feature:

| Option                          | Function                                                                                     |
|---------------------------------|----------------------------------------------------------------------------------------------|
| Media server<br>name            | Enter a name for your device as a media server.                                              |
| Share media                     | Turn on video sharing, image<br>sharing or music sharing with other<br>DLNA-enabled devices. |
| Access point network            | Select a connection profile to use for DLNA connections.                                     |
| Upload<br>from other<br>devices | Set whether or not to accept the upload from other devices.                                  |
| Default<br>memory               | Select the default memory location for saving downloaded media files.                        |
|                                 |                                                                                              |

#### Play your files on another DLNAenabled device

- In Idle mode, open the application list and select AllShare.
- **2** Select **Play file from my phone on another player**.
- 3 Select a media category  $\rightarrow$  a file.
- 4 Select **Add to playlist**.
- 5 Select a player—the one that will play the media file. Playback begins at the selected player.
- Control playback using icons of your device.

  Playback may be buffered, depending on the network connection and the connected server.
- Play others' files on your device
- In Idle mode, open the application list and select

- Select Play file from server on my phone.
  - Your device automatically searches for DLNA-enabled devices
- 3 Select a device as the media server—the one that contains media files.
  - Select a media category and a file.
- 5 Control playback using icons of your device.
- Play files of one device on the other device
- In Idle mode, open the application list and select AllShare.
- 2 Select Play file from server on another player via my phone.

Your device automatically searches for DLNA-enabled devices.

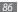

- 3 Select a device as the media server—the one that contains media files.
- 4 Select a media category and a file.
- 5 Select a player—the one that will play the media file. Playback begins at the selected player.
- 6 Control playback using icons of your device.

### **Mobile AP**

Learn about the Mobile AP feature, which sets your device as an wireless AP (Access Point) to connect to the internet on other network devices.

- In Idle mode, open the application list and select Settings → Wireless and network → Mobile AP settings.
- 2 Select Mobile AP to activate the Mobile AP feature.

- Select **OK** to confirm.
- From another device, locate your device's name in the available connection list and connect to the network by entering the appropriate password in the WPA field.

## TV connections (TV out mode)

Learn to connect your device to a TV and view the device's interface on the TV screen.

- In Idle mode, open the application list and select Settings → Sound and display → TV out.
- 2 Select **TV out** to activate TV out mode.
- 3 Select TV system.

4 Select a video encoding system according to your region.

| Option | Region                                                                                                    |
|--------|----------------------------------------------------------------------------------------------------|
| PAL    | Australia, Austria, Belgium, China,<br>Denmark, England, Finland, Germany,<br>Italy, Kuwait, Malaysia, Netherlands,<br>New Zealand, Norway, Singapore,<br>Spain, Sweden, Switzerland, Thailand |
| NTSC   | Canada, Japan, Korea, Mexico, Taiwan,<br>USA                                                                                                    |

- 5~ Ensure that the TV is on and connect your device to the TV with a TV out cable.
  - Match the colours at the ends of the TV out cable with those on the TV's A/V ports.
- Switch the TV to External input mode. The device interface appears on the TV screen.

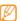

- Your files may not display correctly due to differences in video systems or quality of the TV display.
- The Bluetooth stereo headset and zoom features will not work in TV out mode.

### **PC** connections

Learn to connect your device to a PC with the supplied PC data cable in various USB connection modes. By connecting the device to a PC, you can synchronise files with Windows Media Player, transfer data to and from your device directly, use the Samsung Kies program, and use your device as a wireless modem for a PC.

## Connect with Samsung Kies

Ensure that Samsung Kies is installed on your PC. You can download the program from the Samsung website (www. samsungmobile.com).

- In Idle mode, open the application list and select Settings → About phone → USB settings → Samsung Kies.
- 2 Press the Home key to return to Idle mode.
- 3 Using an optional PC data cable, connect the multifunction jack on your device to a PC.
- 4 Run Samsung Kies and use wireless connections or copy data and files.
  Refer to the Samsung Kies help for more information.

## Synchronise with Windows Media Player

Ensure that Windows Media Player is installed on your PC.

- In Idle mode, open the application list and select Settings → About phone → USB settings → Media player.
- 2 Press the Home key to return to Idle mode.

- 3 Using an optional PC data cable, connect the multifunction jack on your device to a PC with Windows Media Player installed.
  - When connected, a pop-up window will appear on the PC.
- 4 Open Windows Media Player to synchronise music files.
- 5 Edit or enter your device's name in the pop-up window (if necessary).
- Select and drag the music files you want to the sync list.
- 7 Start synchronisation.

## > Connect as a mass storage device

You can connect your device to a PC as a removable disk and access the file directory. If you insert a memory card in the device, you can also access the file directory of the memory card by using the device as a memory card reader.

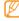

The file directory of the memory card will appear as a removable disk, separate from the internal memory.

- If you want to transfer files from or to a memory card, insert a memory card into the device.
- 2 In Idle mode, open the application list and select Settings → About phone → USB settings → Mass storage.
- 3 Press the Home key to return to Idle mode.
- 4 Using an optional PC data cable, connect the multifunction jack on your device to a PC. When connected, a pop-up window will appear on the PC.

- 5 Open the folder to view files.
- 6 Copy files from the PC to the memory card.

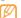

To disconnect the device to the PC, click the USB device icon on the Windows task bar and click the option to safely remove the mass storage device. Then remove the PC data cable from the PC. Otherwise, you may lose data stored on the memory card or damage the memory card.

# Use your device as a wireless modem

You can use your device as a modem for a PC to access the internet via your mobile network service.

- In Idle mode, open the application list and select Settings → About phone → USB settings → PC Internet.
- Press the Home key to return to Idle mode.
- 3 Using an optional PC data cable, connect the multifunction jack on your device to a PC.

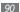

Connectivity

- 4 When the installation manager appears, follow the on-screen instructions to complete the installation of the software.
  - Once the installation is complete, the window to activate an internet connection will appear.
- 5 Create a modem connection on your PC. How you create a modem connection may differ depending on the operating system of the PC.
- 6 Select the created modem connection and enter an ID and password provided by your service provider.

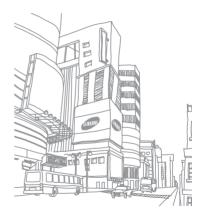

# **Tools**

#### Clock

Learn to set and control alarms, and world clocks. You can also use the stopwatch and count-down timer.

#### Set a new alarm

- In Idle mode, open the application list and select Clock → Alarm.
- 2 Select Create alarm or press [□] → Create.
- 3 Set alarm details.
  Select Set as daily briefing to activate the Daily briefing immediately after you stop an alarm.
- 4 When you are finished, select Save.

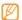

If you set **Smart alarm**, your device will play a natural sound and display the alarm screen until the set alarm goes off.

#### Stop an alarm

When the alarm sounds,

- Tap and hold **Stop** to stop the alarm.
- Tap and hold **Snooze** to repeat the alarm after a specified length of time.

#### Delete an alarm

- In Idle mode, open the application list and select Clock → Alarm.
- 2 Press [ $\blacksquare$ ] → **Delete**.
- 3 Select alarms to delete.
- 4 Select Delete.

#### Create a world clock

- In Idle mode, open the application list and select **Clock** → World clock
- Select **Add city** or press  $[ \blacksquare ] \rightarrow Add$ .
- Enter a city name or select one from the city list. To select a city in the world map view, press  $[\Box]$ Map.
- To add more world clocks, repeat steps 2-3.

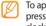

To apply the summer time to the clocks, press  $[\Box]$   $\rightarrow$  **DST settings**. When you tap on a clock, the current time of the clock is adjusted forward 1 or 2 hours.

#### Use the stopwatch

In Idle mode, open the application list and select **Clock** → Stopwatch.

- Select **Start** to begin the stopwatch.
- Select **Lap** to record lap times.
- When you are finished, select **Stop**.
- Select **Reset** to clear recorded times.

#### Use the count-down timer

- In Idle mode, open the application list and select Clock → Timer.
- Set the length of time to count down.
- Select **Start** to begin the countdown. You can now use other functions with the timer counting down in the background. Press the Home key or [♠] and access another application.
- When the timer expires, tap and hold **Stop** to stop the alert.

#### **Calculator**

Learn to perform mathematical calculations directly on your device like a typical hand-held or desktop calculator.

#### Perform the calculation

- In Idle mode, open the application list and select Calculator.
- 2 Use the keys that correspond to the calculator display to perform basic mathematical operations.

Rotate the device anti-clockwise to landscape view to use the scientific calculator. If you deactivate the auto orientation switch, press [I=1] — Scientific calculator.

#### View the calculation history

In Idle mode, open the application list and select Calculator.

- Perform the calculation.
- 3 Select to close the calculator keypad. The calculation history appears.

#### Aldiko eBook

Learn to download and read book files.

#### Read a book file

- In Idle mode, open the application list and select Aldiko eBook.
- Press [□] → Search to search for a book title (if necessary).
- 3 Select a book.
- 4 Tap the screen to start reading a book.

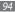

- Move pages by dragging your finger left or right.
- While reading a book, use the following keys.

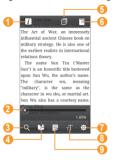

| Number | Function               |
|--------|------------------------|
| 0      | View the book details. |

| Number | Function                            |
|--------|-------------------------------------|
| 2      | Move to a page by dragging the bar. |
| 3      | Search for text in the book.        |
| 4      | Bookmark the current page.          |
| 6      | View the table of contents.         |
| 6      | View the list of bookmarked pages.  |
| 7      | Change the book settings.           |
| 8      | Change the text attributes.         |
| 9      | Change the display theme.           |

#### Download book files from the online book store

In Idle mode, open the application list and select Aldiko eBook.

- Press [=] → Get more books. The online book store appears.
- 3 Select a book catalogue  $\rightarrow$  a book.

## Import book files

You can import book files (in epub format) from the memory card.

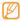

- Book files must be saved to the /eBooks/import/ folder in your memory card.
- DRM-protected book files are not supported.
- In Idle mode, open the application list and select Aldiko eBook.
- 2 Press [□] → Import.
- 3 Select **Import**  $\rightarrow$  **OK**.

The device searches for book files in the memory card.

# **Mini Diary**

Learn to keep a photo diary.

## Create a Mini diary

- In Idle mode, open the application list and select **Mini Diary**.
- Select Create diary to create a new entry.
- 3 Change the today's date and set the weather (if necessary).
- Select Tap to add photo and add an image or capture a photo.
- 5 Select Tap to create memo, and enter text and select Save.
- 6 Select Save.

#### View a Mini diary

- In Idle mode, open the application list and select Mini Diary.
- 2 Select a diary.

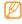

To upload a mini diary to your community website, press  $[ \sqsubseteq ] \rightarrow \textbf{Publish}$ .

## **My Files**

Learn to quickly and easily access all of your images, videos, music, sound clips, and other types of files stored in your device and memory card.

- In Idle mode, open the application list and select My Files.
- 2 Select a folder → a file.

In a folder, press [□] to use the following options:

- To send a file to others via multimedia message, email or the Bluetooth wireless feature, select Share.
- To create a new folder, select Create folder.
- To delete files or folders, select **Delete**.
- To change the view mode, select **View by**.
- To sort files or folders, select List by.
- To use additional features using a file, such as moving, copying or renaming option, select **More**.

#### ThinkFree Office

Learn to view and edit document files on a memory card inserted in your device. If you have an account with the ThinkFree and Google Docs™ web services, you can manage documents online. This application supports the following file formats: txt, doc, docx, xls, xlsx, ppt, pptx, pdf.

#### Create a new document

- In Idle mode, open the application list and select ThinkFree Office.
- 2 Select **Accept** to confirm, if you are launching this application for the first time.
- 3 Select My Docs.
- 4 Press [ $\blacksquare$ ] → **New** → a document type.
- 5 Enter a name for the document and select **OK**.
- 6 Enter contents in the document by using the tools at the bottom of the screen.
- 7 When you are finished editing, select I on the toolbar or press [I≡] → File → Save.

#### View and edit a document on your device

- In Idle mode, open the application list and select ThinkFree Office.
- 2 Select **My Docs**  $\rightarrow$  a document.
- 3 Select a text encoding type (if necessary).
- ✓ View and edit the document as desired.
  - To move between pages or pan through the document, scroll in the corresponding direction.
  - To open the toolbar to edit the document (word, text, or excel file), press [==1] → Edit.
- 5 When you are finished editing, save the document.

### Manage documents online

In Idle mode, open the application list and select ThinkFree Office.

- Select Online
- Enter your user name and password to access your account, and then select Sign in.
- View and manage your documents on the server as desired

#### **Voice Dialer**

Learn to dial a number or open an application by voice.

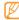

- Your device can recognise only American English commands.
- Recognised languages may vary depending on your region.

## Call a contact by voice dialling

You can call numbers directly by saying the contact's name or number.

- In Idle mode, open the application list and select Voice Dialer
- Say "Call" or "Dial" and then a name or a phone number. Alternatively, say "Redial" to the last dialled number. The device dials the selected number.

## Open an application

- In Idle mode, open the application list and select **Voice** Dialer.
- Say "Open" and then an application. The device opens the corresponding application.

#### Write and Go

Learn to enter text and send it as a message, upload it to a community website, or save it as a memo or calendar event.

- In Idle mode, open the application list and select Write and Go.
- 2 Enter text using the text input panel.
- 3 When you are finished, select one of the options.
  - To send a text message with the text, select Send message.
  - To upload the text to a community website, select Update status.
  - To save the text as a memo or calendar event, select Save.
- 4 Send a message, log in to a community service to upload the text, or create a memo or event according to the selected option.

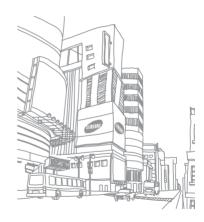

# **Settings**

# **Access the Settings menu**

- In Idle mode, open the application list and select Settings.
- 2 Select a setting category and select an option.

## Wireless and network

Change the settings for wireless network connections.

### > Flight mode

Disable all wireless functions on your device. You can use only non-network services.

#### Wi-Fi settings

• Wi-Fi: Turn the WLAN feature on or off. ▶ p. 83

- Network notification: Set the device to notify you when an open network is available.
- WPS button connection: Connect to a WLAN using a Wi-Fi Protected Setup (WPS) button.
- Add Wi-Fi network: Add WLAN APs manually.

#### Mobile AP settings

Activate the Mobile AP feature to use your device as an wireless AP (Access Point) to connect to the internet.

▶ p. 87

#### Bluetooth settings

- Bluetooth: Turn the Bluetooth wireless feature on or off.
   p. 81
- **Device name**: Set a Bluetooth name for your device.
- Visible: Set your device to be visible to other Bluetooth devices.
- Scan devices: Search for available Bluetooth devices.

#### VPN settings

Set up and manage Virtual Private Networks (VPNs).

#### Mobile networks

- Data roaming: Set the device to connect another network when you are roaming or your home network is not available.
- Access Point Names: Set up access point names (APNs).
- Use only 2G networks: Set the device to connect only to a 2G network.
- Network operators: Search for available networks and select a network for roaming.

#### Synchronise

Set up synchronisation profiles and synchronise your device with the web server you have specified.

## **Call settings**

Customise the settings for calling features.

#### All calls

- Show my number: Show your mobile phone number to recipients (You must insert the SIM or USIM card to use this feature).
- Auto reject: Enable or disable the auto reject feature and specify a list of callers to automatically reject.
- Answering call: Set how to answer calls by pressing any key or set the device to answer automatically after a specified period.
- Prefix dialling: Activate prefix dialling and set up prefix dialling numbers.
- **Reject call with message**: Select a message to be sent to a caller when you reject a call.
- Call status tones: Activate or deactivate call connection tone, minute minder tone, or call disconnect tone.
- Alerts on call: Activate or deactivate alerts during a call.

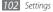

#### Voice call

- Call forwarding: Divert incoming calls to another number.
- Call barring: Block incoming or outgoing calls.
- Call waiting: Specify options for handling an incoming call when you are already on a call.
- Auto redial: Activate auto redial for automatically redialling a call that was not connected or cut off during a call.

#### Video call

- Preset image: Select an image to be shown to the other party.
- **Show me**: Set whether to show your live image or preset image to the other party.
- Use call fail options: Select whether or not to retry a voice call when a video call fails to connect.

- Video call forwarding: Divert incoming calls to another number.
- Video call barring: Block calls from specified numbers.

#### Fixed Dialing Numbers

- Enable FDN: Activate or deactivate FDN mode to restrict calls to numbers in the FDN list. You must enter the PIN2 supplied with your SIM or USIM card and reboot the device.
- Change PIN2: Change the PIN2, which is used to protect the primary PIN.
- FDN list: Set up a list of contacts for fixed dialling.

#### Voicemail

- Voicemail service: Select your service provider or set another provider to receive voice mails.
- Voicemail: Enter the number to access the voice mail service. You can obtain this number from your service provider.

## Sound and display

Change the settings for various sounds on your device and for the display.

- Silent mode: Activate the silent mode to mute all sounds except media sounds and alarm ringtones.
- Ringer volume: Adjust the volume level for the call ringtone and notification ringtone.
   Media volume: Set the default volume for music and
- Media volume: Set the default volume for music and videos.
- System volume: Set the default volume for touch feedback sound and power-on/off sound.
- Voice call ringtone: Select a ringtone to alert you to incoming voice calls.
- Video call ringtone: Select a ringtone to alert you to incoming video calls.
- Phone vibrate: Set the device to vibrate to alert you to incoming calls.

- Notification ringtone: Select a ringtone to alert you to events, such as incoming messages, missed calls, and alarms.
- Audible touch tones: Set the device to sound when you touch the keys on the dialling screen.
- Audible selection: Set the device to sound when you select an application or option on the touch screen.
- **Haptic feedback**: Set the device to vibrate when you touch the keys.
- Vibration intensity: Adjust the vibration intensity of the haptic feedback.
- SD card notifications: Set the device to sound when a memory card is recognised.
- Font style: Change the font type for the display text. You can download fonts from Android Market by selecting Get fonts online.
- Orientation: Set whether or not to rotate the content automatically when the device is rotated.
- **Animation**: Set the device to display animation when you switch between windows.

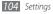

- **Brightness**: Set the brightness of the display.
- **Screen timeout**: Set the length of time the device waits before turning off the display's backlight.
- Power saving mode: Activate Power saving mode. In Power saving mode, the device saves power by adjusting the white balance on the display and the brightness level
- TV out: Select a video encoding system of your TV for proper TV connections. ▶ p. 87

# **Location and security**

Change the settings for securing your device and the SIM or USIM card, and GPS functionality.

- Use wireless networks: Set the device to use the wireless networking for checking locations, if supported in an application.
- Use GPS satellites: Enable the GPS functionality for checking locations, if supported in an application. You can view locations at street level by using the GPS.

- Set unlock pattern: Set an unlock pattern to unlock the device.
- Require pattern: Set the device to require the unlock pattern you have set each time you turn it on. By doing this, you can prevent unauthorised people from unlocking the device.
- Use visible pattern: Set the unlock pattern to be visible or invisible as you draw it.
- Use tactile feedback: Set the device to vibrate when you touch and draw the unlock pattern.
- · Set up SIM card lock:
  - Lock SIM card: Activate or deactivate the PIN lock feature to require the PIN before using the device.
  - Change SIM PIN: Change the PIN used to access SIM or USIM data.
- Mobile tracker: Activate or deactivate the mobile tracker feature which helps you locate your device when it is lost or stolen. ▶ p. 27

 Set mobile tracker: When you activate the mobile tracker (▶ p. 27), you can customise the following settings.

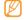

The setting options may differ depending on your region or service provider.

- Set Recipient: Set up recipients to receive a tracking message from your lost device.
- Samsung Account: Set up your Samsung web account to control your lost device remotely.
- Change password: Change the password for the mobile tracker feature.
- Help: Access help information for the mobile tracker feature.
- Visible passwords: By default, the device displays your password as • for security. Set the device to display your password as you enter.
- Use secure credentials: Use certificates and credentials to ensure secure use of various applications.

- Install encrypted certificates: Install encrypted certificates that are stored on a memory card.
- Set password: Create and confirm a password for accessing credentials.
- Clear storage: Erase the credential contents from the device and reset the password.

# **Applications**

Change the settings for managing installed applications.

- Unknown sources: Select to download applications from any source. If you do not select this option, you can download applications only from Android Market.
- Manage applications: Access the list of the applications installed on the device and check the application information. To view the applications that are currently running or third-party applications installed additionally, press [□] → Filter.

- **Running services**: View the services you are using and access them to manage.
- Development:
  - USB debugging: Select to connect your device to a PC by using a PC data cable. This is for application development.
  - Stay awake: Set the device's screen to stay on while charging the battery.
  - Allow mock locations: Allow mock locations and service information to be sent to a Location Manager service for testing. This is for application development.
- Samsung Apps: Select a network connection (Wi-Fi or packet switched data network) to get application update notification from Samsung Apps.

# **Accounts and sync**

Change the settings for the auto sync feature or manage accounts for synchronisation.

- Background data: Select this setting to use the auto sync feature. The auto sync will run in the background without opening applications and synchronise data.
- **Auto-sync**: Set the device to synchronise contact, calendar, and email data automatically.

## **Privacy**

Change the settings for managing your settings and data.

- **Use my location**: Set the device to use your current location for Google services.
- Back up my settings: Back up and restore your device's settings to the Google server.
- Factory data reset: Reset your settings to the factory default values.

# SD card and phone storage

Check memory information of memory cards and your device, and format the external or internal memory.

#### Search

Change the Google Search settings.

- · Google search settings:
  - Show web suggestions: Set the device to display suggestions while you are entering a keyword.
  - Search history: Set the device to show the search history of your Google account.
  - Manage search history: Manage the search history of your Google account.
- Searchable items: Select the types of items to include in your search.
- Clear search shortcuts: Clear the information from recent searches.

#### Locale and text

Change the settings for text input.

#### Select locale

Select a display language for all menus and applications.

#### Swype

• Language: Select a language for text input.

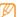

You cannot enter text in some languages. To enter text, you should change the writing language to one of the supported languages.

- Auto-spacing: Set the device to automatically insert a space between words.
- Auto-capitalization: Set the device to automatically capitalise the first letter after a final punctuation mark, such as a period, question mark, or exclamation mark.

- Word Prediction: Set the device to predict words according to your input and display word suggestions.
- Enable Tip Indicator: Activate the indicator for quick help.
   Audio Feedback: Turn on or off audio for the Swype
- keyboard.

   Vibrate on keypress: Set the device to vibrate when you
- touch a key.

   Display Trace: Set how long the trace of your dragging
- will display on the keyboard.
  Word Choice Window: Set how often the word list will display.
- **Speed vs. Accuracy**: Set the balance for the speed and accuracy.
- Auto-select word after: Set the timeout to insert words automatically.
- **Swype Help**: Access help information for using the Swype keyboard.

- Tutorial: Learn how to enter text faster with the Swype keyboard.
- Version: View version information.

### Samsung keypad

- Keypad types: Select the default input method, such as the QWERTY keyboard, traditional keypad, or handwriting screen.
- Writing language: Select a language for text input.

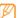

You cannot enter text in some languages. To enter text, you should change the writing language to one of the supported languages.

- XT9: Activate XT9 mode to enter text using Predictive input mode.
- XT9 advanced settings: Activate the advanced features of XT9 mode, such as auto completion, auto correction, or auto substitution, and set up your own word list.

- Keypad sweeping: Enable the sweeping feature for the keypad input method. You can enter text by sweeping keys instead of tapping.
- Auto-capitalization: Set the device to automatically capitalise the first letter after a final punctuation mark, such as a period, question mark, or exclamation mark.
- Handwriting settings: Customise the settings for Handwriting mode, such as recognition time, pen thickness, or pen colour.
- Tutorial: Learn how to enter text with the Samsung keypad.

### **Accessibility settings**

Set a type or intensity of the vibration as your preferences. You can install accessibility applications from the web, such Talkback or Kickback.

### Text-to-speech

Change the settings for the text-to-speech feature that reads aloud text from messages or applications that support the feature.

- Listen to an example: Listen to the spoken text for an example. Install voice data for using the text-to-speech feature.
- Install voice data: Download and install voice data for the text-to-speech feature.
- Driving mode: Activate Driving mode to set the device to read verbally notifications for incoming calls or messages, or event details.
- Always use my settings: Set the device to use the settings you specify in applications rather than the default settings.
- **Speech rate**: Select a speed for the text-to-speech feature
- Language: Select a language for the text-to-speech feature.

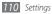

### Date and time

Access and alter the following settings to control how time and date are displayed on your device:

- Automatic: Automatically update the time when you move across time zones.
- Set date: Set the current date manually.
- Select time zone: Set your home time zone.
- Set time: Set the current time manually.
- Use 24-hour format: Set to the time to be displayed in 24-hour format.
- Select date format: Select a date format.

### **About phone**

Access information about your device, check the device's status, and learn how to use your device.

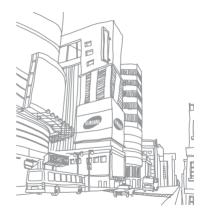

# **Troubleshooting**

When you turn on your device or while you are using the device, it prompts you to enter one of the following codes:

| Code     | Try this to solve the problem:                                                                                                    |
|----------|----------------------------------------------------------------------------------------------------|
| Password | When the device lock feature is enabled, you must enter the password you set for the device.                                                                                                    |
| PIN      | When using the device for the first time or when the PIN requirement is enabled, you must enter the PIN supplied with the SIM or USIM card. You can disable this feature by using the <b>Lock SIM card</b> menu. |

| Code | Try this to solve the problem:                                                                                                    |
|------|----------------------------------------------------------------------------------------------------|
| PUK  | Your SIM or USIM card is blocked,<br>usually as a result of entering your<br>PIN incorrectly several times. You<br>must enter the PUK supplied by<br>your service provider. |
| PIN2 | When you access a menu requiring<br>the PIN2, you must enter the PIN2<br>supplied with the SIM or USIM card.<br>For details, contact your service<br>provider.              |

# Your device displays "Service unavailable" or "Network error"

- When you are in areas with weak signals or poor reception, you may lose reception. Move to another area and try again.
- You cannot access some options without a subscription.
   Contact your service provider for more details.

# The touch screen responds slowly or improperly

If your device has a touch screen and the touch screen is not responding properly, try the following:

- Remove any protective covers from the touch screen.
   Protective covers may prevent the device from recognising your inputs and are not recommended for touch screen devices.
- Ensure that your hands are clean and dry when tapping the touch screen.
- Restart your device to clear any temporary software bugs.
- Ensure that your device software is upgraded to the latest version.
- If the touch screen is scratched or damaged, take it to your local Samsung Service Centre.

### Your device freezes or has fatal errors

If your device freezes or hangs, you may need to close programs or reset the device to regain functionality. If your device is frozen and unresponsive, press and hold [0] for 8-10 seconds. The device will reboot automatically.

If this does not solve the problem, perform a factory data reset. In Idle mode, open the application list and select Settings → Privacy → Factory data reset → Reset phone → Erase everything.

### Calls are being dropped

When you are in areas with weak signals or poor reception, you may lose your connection to the network. Move to another area and try again.

### Outgoing calls are not connected

- Ensure that you have pressed the Dial key.
- Ensure that you have accessed the right cellular network.
- Ensure that you have not set call barring for the phone number you are dialling.

### Incoming calls are not connected

- Ensure that your device is turned on.
- Ensure that you have accessed the right cellular network.
- Ensure that you have not set call barring for the incoming phone number.

### Others cannot hear you speaking on a call

- Ensure that you are not covering the built-in microphone.
- Ensure that the microphone is close to your mouth.
- If using a headset, ensure that it is properly connected.

### Audio quality is poor

- Ensure that you are not blocking the device's internal antenna.
- When you are in areas with weak signals or poor reception, you may lose reception. Move to another area and try again.

# When dialling from contacts, the call is not connected

- Ensure that the correct number is stored in the contact list.
- Re-enter and save the number, if necessary.
- Ensure that you have not set call barring for the contact's phone number.

### The device beeps and the battery icon flashes

Your battery is low. Recharge or replace the battery to continue using the device.

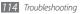

# The battery does not charge properly or the device turns off

- The battery terminals may be dirty. Wipe both goldcoloured contacts with a clean, soft cloth and try charging the battery again.
- If the battery will no longer charge completely, dispose
  of the old battery properly and replace it with a new
  battery (refer to your local ordinances for proper disposal
  instructions).

#### Your device is hot to the touch

When you use applications that require more power or use applications on your device for an extended period of time, your device may feel hot to the touch. This is normal and should not affect your device's lifespan or performance.

# Error messages appear when launching the camera

Your Samsung mobile device must have sufficient available memory and battery power to operate the camera application. If you receive error messages when launching the camera, try the following:

- Charge the battery or replace it with a battery that is fully charged.
- Free some memory by transferring files to a PC or deleting files from your device.
- Restart the device. If you are still having trouble with the camera application after trying these tips, contact a Samsung Service Centre.

# Error messages appear when launching the FM radio

The FM radio application on your Samsung mobile device uses the headset cable as an antenna. Without a headset connected, the FM radio will be unable to receive radio stations. To use the FM radio, first ensure that the headset is properly connected. Next, scan for and save the available radio stations.

If you still cannot use the FM radio after performing these steps, try accessing your desired station with another radio receiver. If you can hear the station with another receiver, your device may require service. Contact a Samsung Service Centre.

# Error messages appear when opening music files

Some music files may not play on your Samsung mobile device for a variety of reasons. If you receive error messages when opening music files on your device, try the following:

- Free some memory by transferring files to a PC or deleting files from your device.
- Ensure that the music file is not Digital Rights
  Management (DRM)-protected. If the file is DRMprotected, ensure that you have the appropriate license
  or key to play the file.
- Ensure that your device supports the file type.

#### Another Bluetooth device is not located

- Ensure that the Bluetooth wireless feature is activated on your device.
- Ensure that the Bluetooth wireless feature is activated on the device you wish to connect to, if necessary.
- Ensure that your device and the other Bluetooth device are within the maximum Bluetooth range (10 metres).

If the tips above do not solve the problem, contact a Samsung Service Centre.

# A connection is not established when you connect the device to a PC

- Ensure that the PC data cable you are using is compatible with your device.
- Ensure that you have the proper drivers installed and updated on your PC.

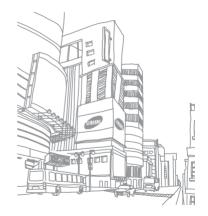

# Safety and usage information

This safety and usage information should be followed to safely use your device.

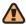

## Safety warnings

# Keep your device away from small children and pets

Keep your device and all accessories out of the reach of small children or animals. Small parts may cause choking or serious injury if swallowed.

### **Protect your hearing**

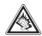

Excessive exposure to sound at high volumes can cause hearing damage. Always turn the volume down before plugging the earphones into an audio source and use only the minimum volume setting necessary to hear your conversation or music.

# Install mobile devices and equipment with caution

Ensure that any mobile devices or related equipment installed in your vehicle are securely mounted. Avoid placing your device and accessories near or in an air bag deployment area. Improperly installed wireless equipment can cause serious injury when air bags inflate rapidly.

# Handle and dispose of batteries and chargers with care

 Use only Samsung-approved batteries and chargers specifically designed for your device. Incompatible batteries and chargers can cause serious injuries or damage to your device.

- Never dispose of batteries or devices in a fire. Follow all local regulations when disposing of used batteries or devices.
- Never place batteries or devices on or in heating devices, such as microwave ovens, stoves, or radiators. Batteries may explode when overheated.
- Never crush or puncture the battery. Avoid exposing the battery to high external pressure, which can lead to an internal short circuit and overheating.

### **Avoid interference with pacemakers**

Maintain a minimum of 15 cm (6 inches) between mobile devices and pacemakers to avoid potential interference, as recommended by manufacturers and the independent research group. Wireless Technology Research.

If you have any reason to suspect that your device is interfering with a pacemaker or other medical device, turn off the device immediately and contact the manufacturer of the pacemaker or medical device for quidance.

# Turn off the device in potentially explosive environments

Do not use your device at refuelling points (service stations) or near fuels or chemicals. Turn off your device whenever directed by warning signs or instructions. Your device could cause explosions or fire in and around fuel or chemical storage and transfer areas or blasting areas. Do not store or carry flammable liquids, gases, or explosive materials in the same compartment as the device, its parts, or accessories.

### Reduce the risk of repetitive motion injuries

While using your device, hold the device with a relaxed grip, press the keys lightly, use special features that reduce the number of keys you have to press (such as templates and predictive text), and take frequent breaks.

# Do not use the device if the screen is cracked or broken

Broken glass or acrylic could cause injury to your hand and face. Bring the device to a Samsung Service Centre to replace the screen. Damage caused by careless handling will void your manufacturer's warranty.

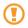

### Safety precautions

### Drive safely at all times

Avoid using your device while driving and obey all regulations that restrict the use of mobile devices while driving. Use handsfree accessories to increase your safety when possible.

### Follow all safety warnings and regulations

Comply with any regulations that restrict the use of a mobile device in a certain area.

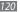

### **Use only Samsung-approved accessories**

Using incompatible accessories may damage your device or cause injury.

### Turn off the device near medical equipment

Your device can interfere with medical equipment in hospitals or health care facilities. Follow all regulations, posted warnings, and directions from medical personnel.

# Turn off the device or disable the wireless functions when in an aircraft

Your device can cause interference with aircraft equipment. Follow all airline regulations and turn off your device or switch to a mode that disables the wireless functions when directed by airline personnel.

# Protect the device, batteries and chargers from damage

 Avoid exposing your device and batteries to very cold or very hot temperatures (below 0° C or above 45° C).

- Extreme temperatures can cause the deformation of the device and reduce the charging capacity and life of your device and batteries.
- Prevent batteries from contacting metal objects, as this
  can create a connection between the + and terminals of
  your batteries and lead to temporary or permanent battery
  damage.
- Never use a damaged charger or battery.

### Handle your device carefully and sensibly

- Do not disassemble your device due to a risk of electric shock.
- Do not allow your device to get wet—liquids can cause serious damage and will change the colour of the label that indicates water damage inside the device. Do not handle your device with wet hands. Water damage to your device can void your manufacturer's warranty.
- Avoid using or storing your device in dusty, dirty areas to prevent damage to moving parts.

- Your device is a complex electronic device—protect it from impacts and rough handling to avoid serious damage.
- Do not paint your device, as paint can clog moving parts and prevent proper operation.
- If your device has a camera flash or light, avoid using it close to the eyes of children or animals.
- Your device may be damaged by exposure to magnetic fields. Do not use carrying cases or accessories with magnetic closures or allow your device to come in contact with magnetic fields for extended periods of time.

# Avoid interference with other electronic devices

Your device emits radio frequency (RF) signals that may interfere with unshielded or improperly shielded electronic equipment, such as pacemakers, hearing aids, medical devices, and other electronic devices in homes or vehicles. Consult the manufacturers of your electronic devices to solve any interference problems you experience.

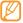

### Important usage information

### Use your device in the normal position

Avoid contact with your device's internal antenna.

# Allow only qualified personnel to service your device

Allowing unqualified personnel to service your device may result in damage to your device and will void your manufacturer's warranty.

### Ensure maximum battery and charger life

- Avoid charging batteries for more than a week, as overcharging may shorten battery life.
- Over time, unused batteries will discharge and must be recharged before use.
- Disconnect chargers from power sources when not in use.
- Use batteries only for their intended purpose.

### Handle SIM cards or memory cards with care

- Do not remove a card while the device is transferring or accessing information, as this could result in loss of data and/ or damage to the card or device.
- Protect cards from strong shocks, static electricity, and electrical noise from other devices.
- Do not touch gold-coloured contacts or terminals with your fingers or metal objects. If dirty, wipe the card with a soft cloth.

### **Ensure access to emergency services**

Emergency calls from your device may not be possible in some areas or circumstances. Before travelling in remote or undeveloped areas, plan an alternate method of contacting emergency services personnel.

# Specific Absorption Rate (SAR) certification information

Your device conforms to European Union (EU) standards that limit human exposure to radio frequency (RF) energy emitted by radio and telecommunications equipment. These standards prevent the sale of mobile devices that exceed a maximum exposure level (known as the Specific Absorption Rate, or SAR) of 2.0 W/kg.

During testing, the maximum SAR recorded for this model was 0.238 W/kg. In normal use, the actual SAR is likely to be much lower, as the device has been designed to emit only the RF energy necessary to transmit a signal to the nearest base station. By automatically emitting lower levels when possible, your device reduces your overall exposure to RF energy.

The Declaration of Conformity at the back of this manual demonstrates your device's compliance with the European Radio & Terminal Telecommunications Equipment (R&TTE) directive. For more information about the SAR and related EU standards, visit the Samsung mobile phone website.

### Correct disposal of this product

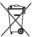

(Waste Electrical & Electronic Equipment)
(Applicable in the European Union and other
European countries with separate collection systems)

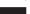

This marking on the product, accessories or literature indicates that the product and its electronic

accessories (e.g. charger, headset, USB cable) should not be disposed of with other household waste at the end of their working life.

To prevent possible harm to the environment or human health from uncontrolled waste disposal, please separate these items from other types of waste and recycle them responsibly to promote the sustainable reuse of material resources.

Household users should contact either the retailer where they purchased this product, or their local government office, for details of where and how they can take these items for environmentally safe recycling.

Business users should contact their supplier and check the terms and conditions of the purchase contract. This product and its electronic accessories should not be mixed with other commercial wastes for disposal.

This EEE is compliant with RoHS.

### Correct disposal of batteries in this product

(Applicable in the European Union and other European countries with separate battery return systems)

This marking on the battery, manual or packaging indicates that the batteries in this product should not be disposed of with other household waste at the end of their working life.

Where marked, the chemical symbols Hg, Cd or Pb indicate that the battery contains mercury, cadmium or lead above the reference levels in EC Directive 2006/66. If batteries are not properly disposed of, these substances can cause harm to human health or the environment.

To protect natural resources and to promote material reuse, please separate batteries from other types of waste and recycle them through your local, free battery return system.

#### Disclaimer

Some content and services accessible through this device belong to third parties and are protected by copyright, patent, trademark and/or other intellectual property laws. Such content and services are provided solely for your personal noncommercial use. You may not use any content or services in a manner that has not been authorised by the content owner or service provider. Without limiting the foregoing, unless expressly authorised by the applicable content owner or service provider, you may not modify, copy, republish, upload, post, transmit, translate, sell, create derivative works, exploit, or distribute in any manner or medium any content or services displayed through this device.

"THIRD PARTY CONTENT AND SERVICES ARE PROVIDED "AS IS." SAMSUNG DOES NOT WARRANT CONTENT OR SERVICES SO PROVIDED, EITHER EXPRESSLY OR INFLIEDLY, FOR ANY PURPOSE. SAMSUNG EXPRESSLY DISCLAIMS ANY IMPLIED WARRANTIES, INCLUDING BUT NOT LIMITED TO, WARRANTIES

OF MERCHANTABILITY OR FITNESS FOR A PARTICULAR PURPOSE, SAMSUNG DOES NOT GUARANTEE THE ACCURACY. VALIDITY, TIMELINESS, LEGALITY, OR COMPLETENESS OF ANY CONTENT OR SERVICE MADE AVAILABLE THROUGH THIS DEVICE AND UNDER NO CIRCUMSTANCES, INCLUDING NEGLIGENCE, SHALL SAMSUNG BE LIABLE, WHETHER IN CONTRACT OR TORT, FOR ANY DIRECT, INDIRECT, INCIDENTAL. SPECIAL OR CONSEQUENTIAL DAMAGES, ATTORNEY FEES. EXPENSES, OR ANY OTHER DAMAGES ARISING OUT OF, OR IN CONNECTION WITH, ANY INFORMATION CONTAINED IN, OR AS A RESULT OF THE USE OF ANY CONTENT OR SERVICE BY YOU OR ANY THIRD PARTY, EVEN IF ADVISED OF THE POSSIBILITY OF SUCH DAMAGES"

Third party services may be terminated or interrupted at any time, and Samsung makes no representation or warranty that any content or service will remain available for any period of time. Content and services are transmitted by third parties by means of networks and transmission facilities over which Samsung has no control. Without limiting the generality of this disclaimer, Samsung expressly disclaims any responsibility or liability for any interruption or suspension of any content or service made available through this device.

Samsung is neither responsible nor liable for customer service related to the content and services. Any question or request for service relating to the content or services should be made directly to the respective content and service providers.

# Index

| access codes 112<br>airplane mode 16                        | receiving data 82<br>sending data 82                                 | multiparty 36<br>rejecting 35<br>using headset 35<br>using options during voice 35<br>viewing missed 37 |
|-------------------------------------------------------------|----------------------------------------------------------------------|----------------------------------------------------------------------------------------------------|
| a <mark>larms</mark><br>creating 92<br>deactivating 92      | brightness, display 25<br>calculator 94                              |                                                                                                    |
| stopping 92                                                 | calendar<br>creating events 69                                       | waiting 39  call waiting 39                                                                             |
| AllShare 85                                                 | viewing events 69                                                    | camera                                                                                                  |
| auto rejection 37                                           | call barring 39                                                      | capturing photos 47                                                                                     |
| charging 11<br>installing 9                                 | call forwarding 38  calls answering 34                               | capturing videos 55<br>customising camcorder 56<br>customising camera 53                                |
| Bluetooth activating 81 finding and pairing with devices 82 | barring 39<br>forwarding 38<br>international numbers 35<br>making 34 | Connections Bluetooth 81 DLNA 85 PC 88 WI AN 83                                                         |

driving mode 110 contacts copying or moving 68 ebook creating 66 downloading 95 finding 67 importing 96 importing or exporting 66 reading 94 setting speed dial 67 email daily briefing 80 sending 44 device setting accounts 43 customising 24 viewing 44 indicator icons 18 file manager 97 keys 17 fixed dialling number mode 38 layout 16 settings 101 FM radio shortcuts panel 22 listening to 62 turning on or off 16 saving stations 64 DINA gallery see AllShare file formats 58 playing videos 59 downloads

applications 30 files 31

viewing photos 58

Google Mail 42 Google Maps 75 Google Talk 45 idle screen adding items 21 adding panels 22 see web browser language 108 Layar 75 memory card formatting 15 inserting 13 removing 14

| memos creating 70 viewing 70 menu screen accessing 23                                          | music player accessing albums 61 adding files 60 creating playlists 61 playing music 60         |
|------------------------------------------------------------------------------------------------|-------------------------------------------------------------------------------------------------|
| organising applications 24  message log 39  messages accessing voice mail 41                   | PC connections mass storage 90 network modem 90 Samsung Kies 88 Windows Media Player 89         |
| sending email 44 sending multimedia 40 sending text 40 setting email accounts 43 mini diary 96 | phonebook creating contacts 66 creating groups 68 creating your namecard 67 finding contacts 67 |
| mobile tracker 27<br>multimedia messages<br>sending 40<br>viewing 41                           | photos capturing 47 capturing action 52 capturing by scene 49                                   |

capturing in beauty mode 51 capturing in cartoon mode 53 capturing in smile shot 50 capturing panoramic 50 capturing with frame guide 52 capturing with vintage colour 51 capturing yourself 51 capuring a series 49 viewing 58 PIN lock 27 Samsung Kies 88 settings accessbility 110 accounts and sync 107 applications 106 call settings 102 date and time 111 locale and text 108

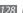

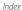

location and security 105 text messages privacy 107 sending 40 SD card and phone storage 108 viewina 41 search 108 ThinkFree Office 97 sound and display 104 time and date, set 24 text-to-speech 110 wireless and network 101 timer 93 silent mode 25 touch screen locking 20 SIM card using 19 installing 9 locking 27 unlock pattern 26 stopwatch 93 unpack 9 synchronisation USIM card with a web server installing 9 with web accounts 32 locking 27 with Windows Media Player 89 video calls text input 28 answering 34 making 34 text memos 70

video player 57, 59 videos capturing 55 playing 57, 59 voice calls answering 34 making 34 using options 35 voice mail 41 voice memos playing 71 recording 71 voice recorder 71 web browser adding bookmarks 74 browsing web pages 72

### Windows Media Player 89

### **WLAN**

activating 83 finding and connecting to networks 83 using WPS 84

world clock 93

Write and Go 100

### YouTube

uploading videos 78 watching videos 77

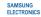

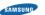

### **Declaration of Conformity (R&TTE)**

#### We, Samsung Electronics

declare under our sole responsibility that the product

#### GSM Mobile Phone: GT-19000

to which this declaration relates, is in conformity with the following standards and/or other normative documents.

SAFETY EN 60950-1:2001+A11:2004

SAR EN 50360: 2001 EN 62209-1:2006

FMC

EN 301 489- 01 V1.8.1 (04-2008) EN 301 489- 07 V1.3.1 (11-2005) EN 301 489- 17 V2.1.1 (05-2009) EN 301 489- 19 V1.2.1 (11-2002) EN 301 489- 24 V1.4.1 (09-2007)

**RADIO** EN 301 511 V9.0.2 (03-2003)

> EN 300 328 V1.7.1 (10-2006) EN 301 908- 1 V3.2.1 (05-2007) EN 301 908- 2 V3.2.1 (05-2007)

We hereby declare that [all essential radio test suites have been carried out and that the above named product is in conformity to all the essential requirements of Directive 1999/5/EC.

The conformity assessment procedure referred to in Article 10 and detailed in Annex[IV] of Directive 1999/5/EC has been followed with the involvement of the following Notified Body(ies):

BABT, Forsyth House, Churchfield Road Walton-on-Thames Surrey, KT12 2TD, UK\* Identification mark: 0168

2010.05.11

**CE0168**①

The technical documentation kept at:

#### Samsung Electronics OA Lab.

which will be made available upon request. (Representative in the EU)

Samsung Electronics Euro QA Lab. Blackbushe Business Park, Saxony Way, Yateley, Hampshire, GU46 6GG, UK\*

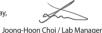

(place and date of issue) (name and signature of authorised person)

<sup>\*</sup> It is not the address of Samsung Service Centre. For the address or the phone number of Samsung Service Centre, see the warranty card or contact the retailer where you purchased your product.

Some of the contents in this manual may differ from your device depending on the software of the device or your service provider.

### To install Kies (PC Sync) Kies

- Download the latest version of Kies from the Samsung website (www.samsungmobile.com) and install it in your PC.
- 2. In Idle mode, open the application list and select **Settings**→ **About phone** → **USB settings** → **Samsung Kies**.
- 3. Using a PC data cable, connect your device to your PC. Refer to the Kies help for more information.